# **PRIMEQUEST 2000** シリーズ

# **Emulex(Broadcom)**ファイバーチャネルカード

# 活性保守交換後の **Firmware/Boot Code**

# アップデート手順書

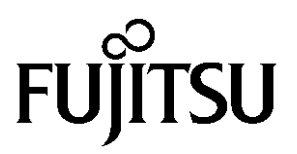

Copyright 2015-2023 FUJITSU LIMITED 1/48

# <目次>

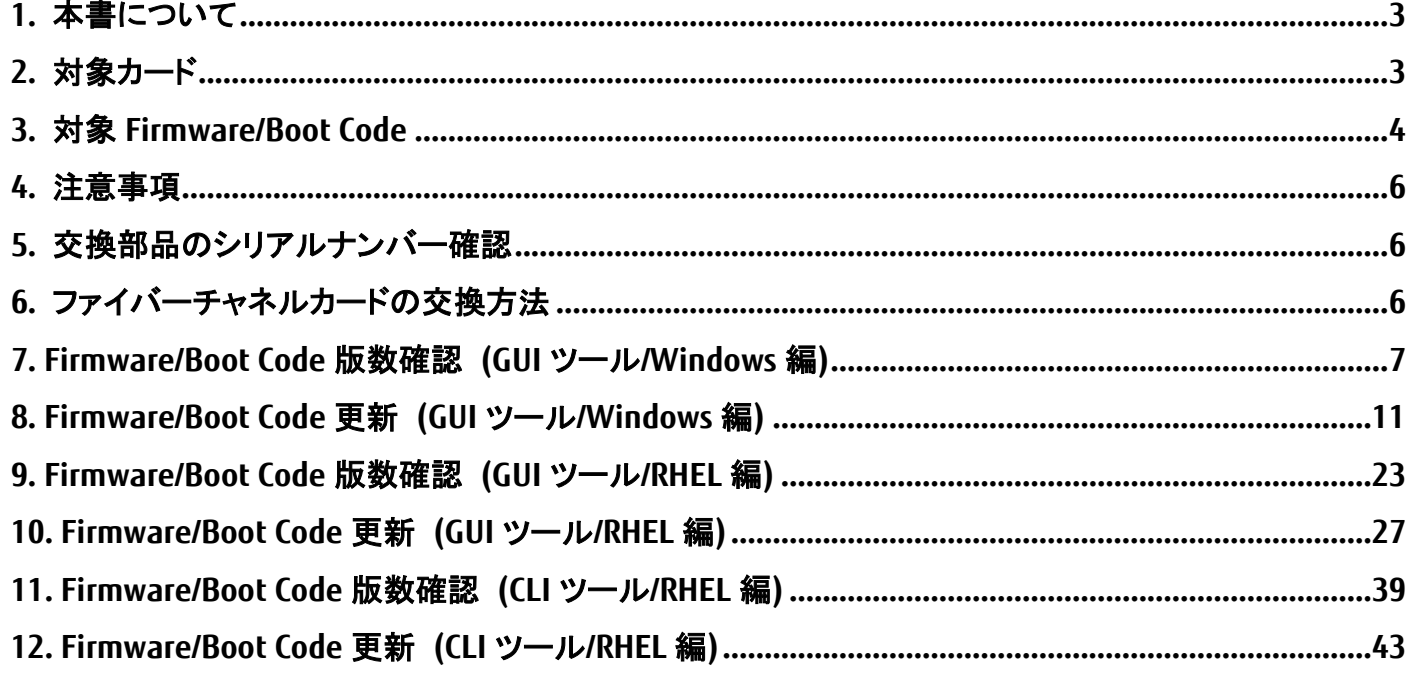

CA92344-0769-07

# <span id="page-2-0"></span>**1.** 本書について

本書は、PRIMEQUEST 2000 シリーズにおける Emulex(Broadcom)ファイバーチャネルカード活性保守交換後の Firmware/Boot Code アップデートについて説明しています。ファイバーチャネルカードの活性交換後、本書を参照し、 Firmware/Boot Code のアップデートをしてください。

#### ☞注意

ファイバーチャネルカードを保守交換した際、FirmwareおよびBoot Code版数について、交換前に使用していた版数 (現行 Firmware/Boot Code 版数) に合わせることを、本書では、"現行版合わせ"と呼んでいます。

#### 本書では、**"**現行版合わせ**"**の手順を説明しています。

現行版合わせでは、複数枚搭載の場合は、交換したカード(以降「交換カード」と表現)の Firmware/Boot Code 版数 を、交換していない既存のカード(以降「非交換カード」と表現)の版数に合わせます。そのため、非交換カードの Firmware/Boot Code 版数を確認します。

1 枚搭載の場合はシステム管理者に版数を確認し、その版数を適用してください。版数が不明の場合は最新版数を 適用してください。

・7 章「Firmware/Boot Code 版数確認 (GUI ツール/Windows 編)」 ・8 章「Firmware/Boot Code 更新 (GUI ツール/Windows 編)」 にて、Windows 上で、ファイバーチャネルカード管理ツール(グラフィカルユーザーインターフェース)を用いた Firmware/Boot Code の版数確認、更新の方法を説明しています。

・9 章「Firmware/Boot Code 版数確認 (GUI ツール/RHEL 編)」 ・10 章「Firmware/Boot Code 更新 (GUI ツール/RHEL 編)」 にて、RHEL 上で、ファイバーチャネルカード管理ツール(グラフィカルユーザーインターフェース)を用いた Firmware/Boot Code の版数確認、更新の方法を説明しています。

・11 章「Firmware/Boot Code 版数確認 (CLI ツール/RHEL 編)」 ・12 章「Firmware/Boot Code 更新 (CLI ツール/RHEL 編)」 にて、RHEL 上で、ファイバーチャネルカード管理ツール(コマンドラインインターフェース)を用いた Firmware/Boot Code の版数確認、更新の方法を説明しています。

7,8 章あるいは 9,10 章あるいは 11,12 章のうち、お使いの環境に合った章を参照し、Firmware/Boot Code 版数の確 認および更新を行ってください。

# <span id="page-2-1"></span>**2.** 対象カード

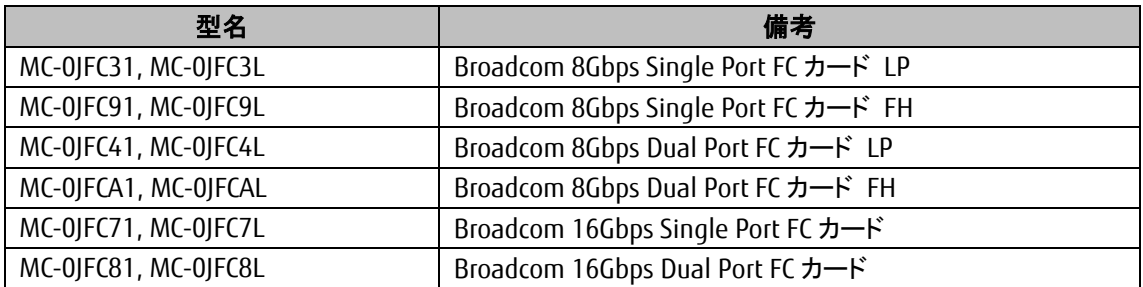

# <span id="page-3-0"></span>**3.** 対象 **Firmware/Boot Code**

ファームアップ作業においては、以下の版数の Firmware および Boot Code を適用してください。

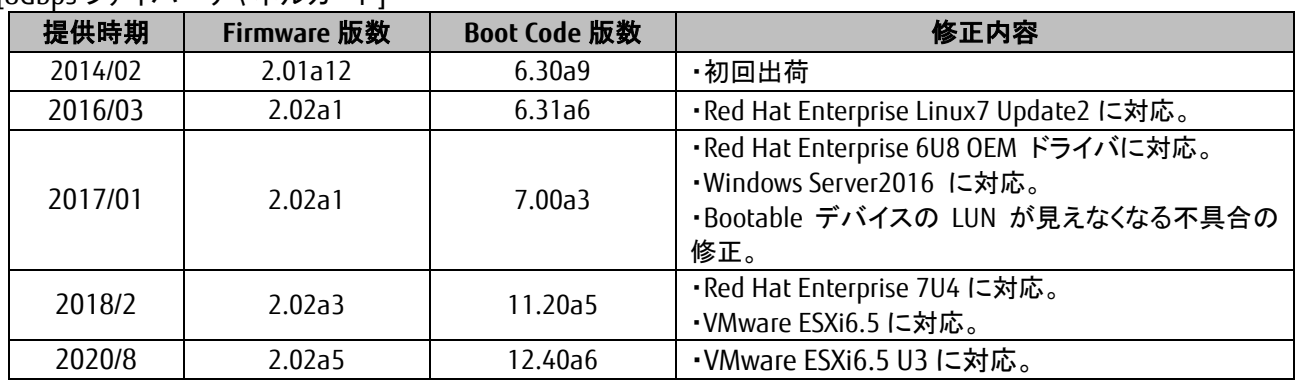

[8Gbps ファイバーチャネルカード]

[16Gbps ファイバーチャネルカード]

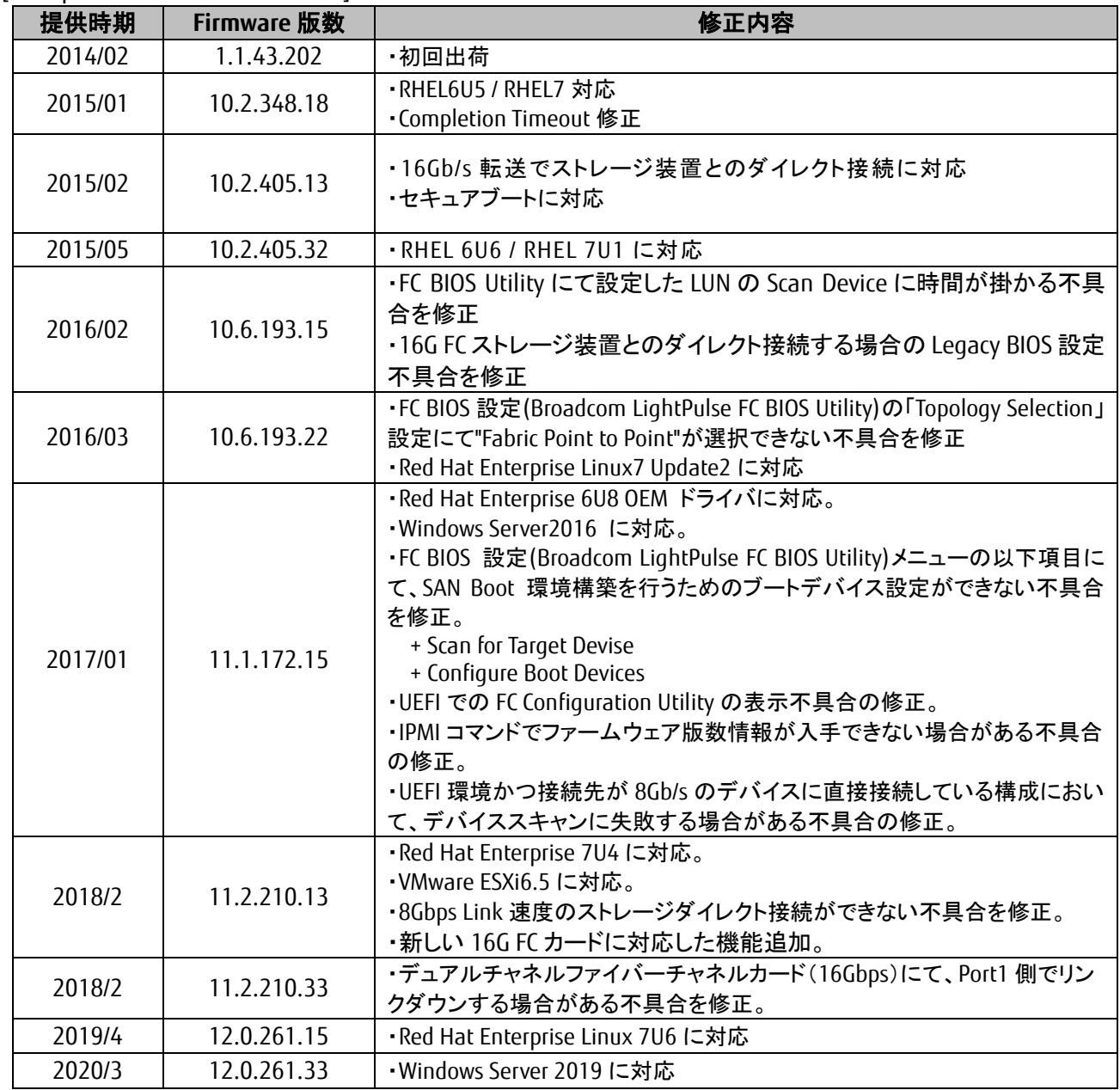

Copyright 2015-2023 FUJITSU LIMITED 4/48

CA92344-0769-07

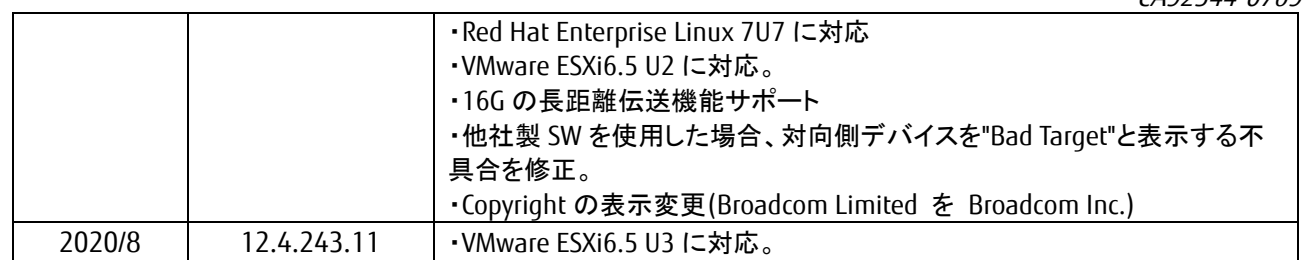

## <span id="page-5-0"></span>**4.** 注意事項

- 1) SAN ブートパスのファイバーチャネルカードは活性保守に対応していません。
- 2) 活性保守後の Firmware/Boot Code アップデートは、データパスのみ可能です。
- 3) 作業中の予期せぬ電源切断およびリセット等の禁止 ファームウェアのアップデート中に予期せぬ電源切断やリセット等を行うと、サーバが動作しなくなることがありま す。

## 手順の中で明記されているタイミング以外での電源の切断、およびシステムリセットは絶対に行 わないでください。

## <span id="page-5-1"></span>**5.** 交換部品のシリアルナンバー確認

ファームウェアの確認・更新手順の中で個体識別情報として使用するため、交換するファイバーチャネルカードのシ リアルナンバーを確認してください。

## <span id="page-5-2"></span>**6.** ファイバーチャネルカードの交換方法

活性保守の手順については、「運用管理マニュアル(CA92344-0527)」に記載の下記の章を参照してください。

**<http://jp.fujitsu.com/platform/server/primequest/manual/2000/>**

- ➢ **4** 章 **Red Hat Enterprise Linux6** における活性保守
- ➢ **5** 章 **Red Hat Enterprise Linux7** における活性保守
- ➢ **7** 章 **Windows** における **PCI Express** カードの活性保守

## <span id="page-6-0"></span>**7. Firmware/Boot Code** 版数確認 **(GUI** ツール**/Windows** 編**)**

以下のユーティリティ上では、搭載された各カードのシリアルナンバーが表示されますので、5 章で調べたシリアル ナンバーをもとに、交換したカードを特定します。

交換カードと、非交換カードのファームウェア版数をそれぞれ調べます。

「スタート」ボタン→アプリ一覧から「OCManager」ユーティリティを起動します。

## ☞注意

OCManager がインストールされていない場合は、下記の URL からドライバキットをダウンロードし、同梱しているイン ストーラーで適用します。

http://jp.fujitsu.com/platform/server/primequest/download/2000/#wise\_fc

### 7.1. 16Gbps FC カード搭載時の版数確認

7.1.1. 活性交換したカードのアイコンを選択し、「Adapter Information」画面でシリアルナンバーを確認します。

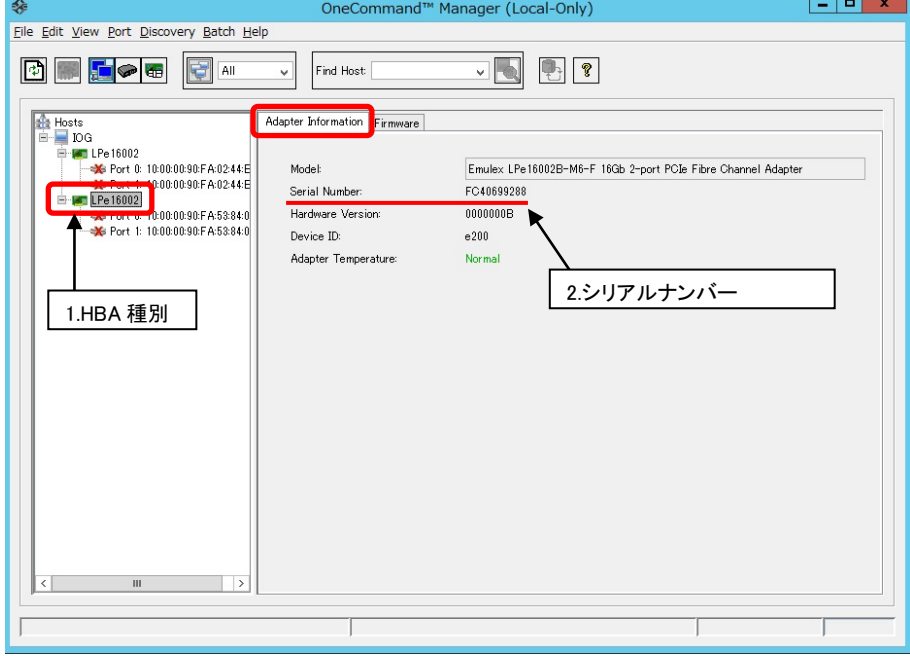

#### CA92344-0769-07

7.1.2. 次に、「Firmware」タブをクリックします。

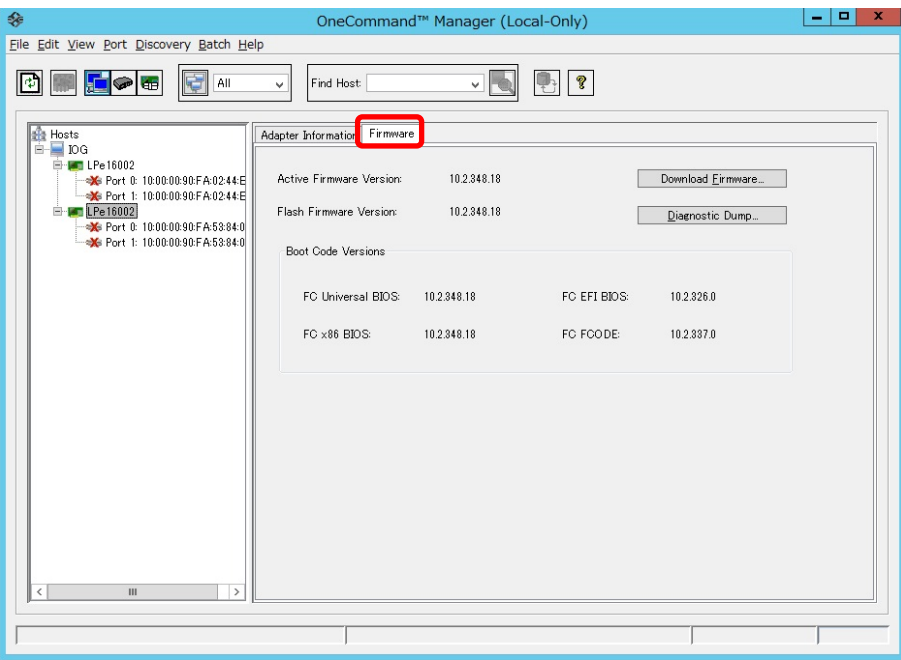

7.1.3. Firmware 版数を確認します。

Firmware 版数は、「Firmware」タブ内の「Active Firmware Version:」を確認します。

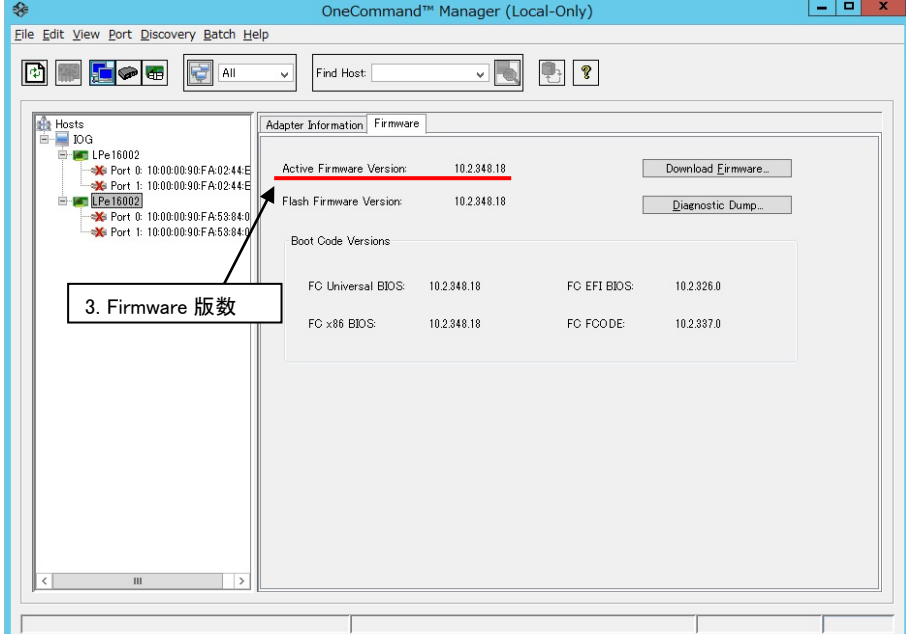

Copyright 2015-2023 FUJITSU LIMITED 8/48

## 7.2. 8Gbps FC カード搭載時の版数確認

7.2.1. 活性交換したカードのアイコンを選択し、「Adapter Information」画面でシリアルナンバーを確認します。

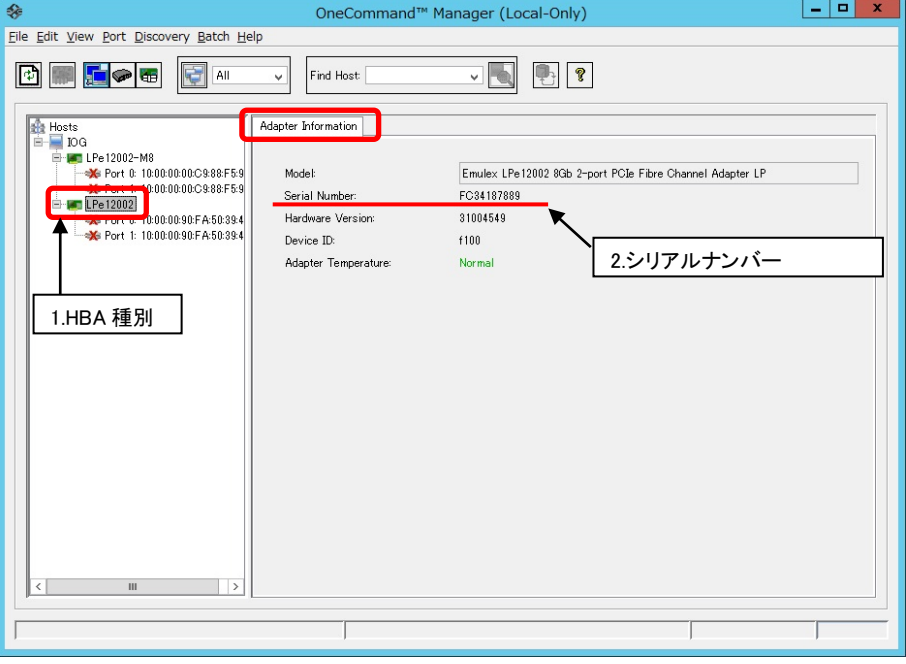

7.2.2. 次に FC カードの Port を選択し「Port Information」タブを開きます。

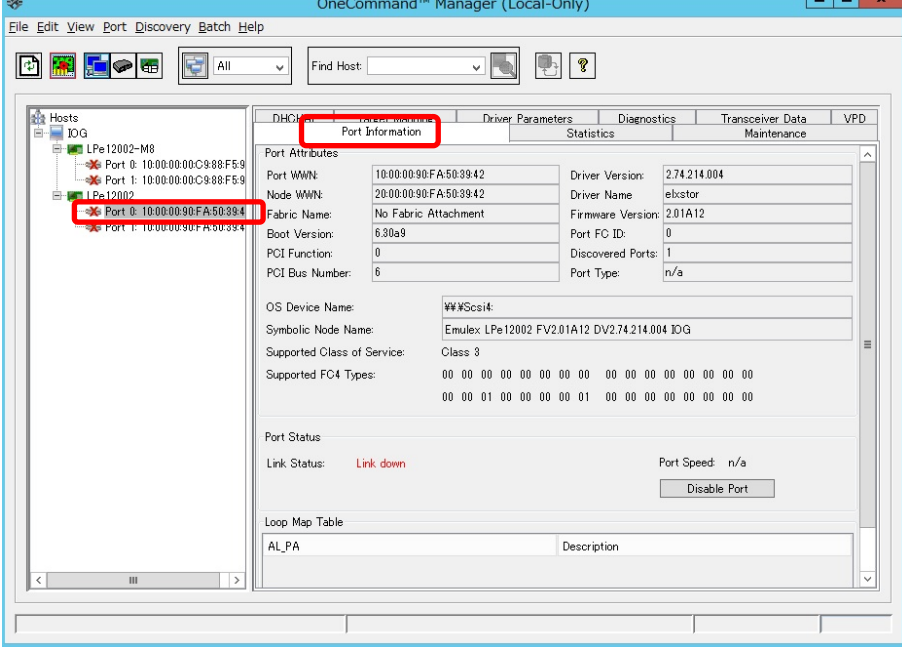

7.2.3. Firmware および Boot Code 版数を確認します。 Firmware 版数は、「Firmware Version:」を確認します。 Boot Code 版数は、「Boot Version:」を確認します。

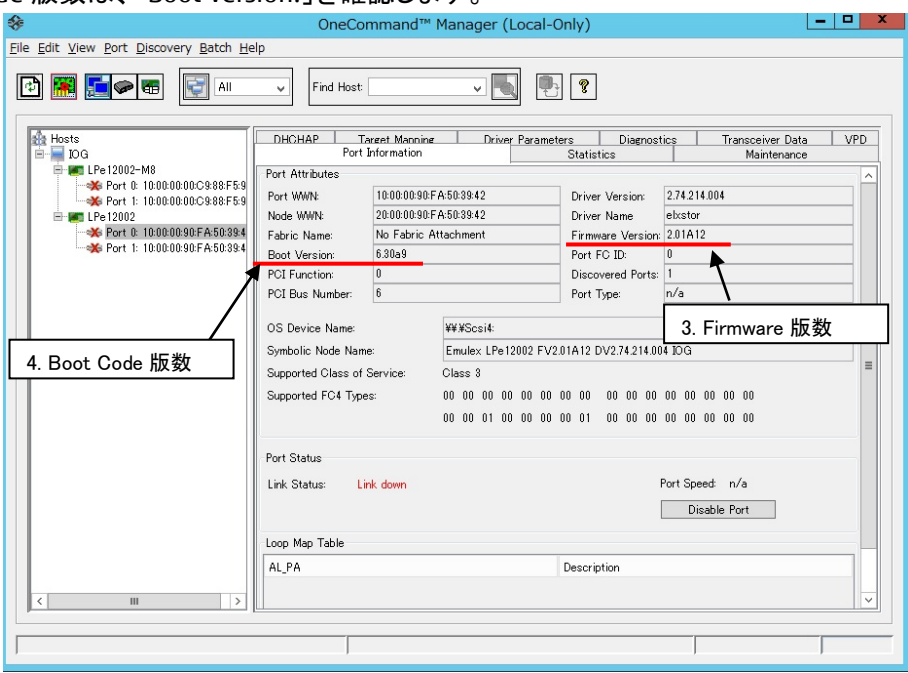

### **[**表示内容**]**ファイバーチャネルカード情報一覧

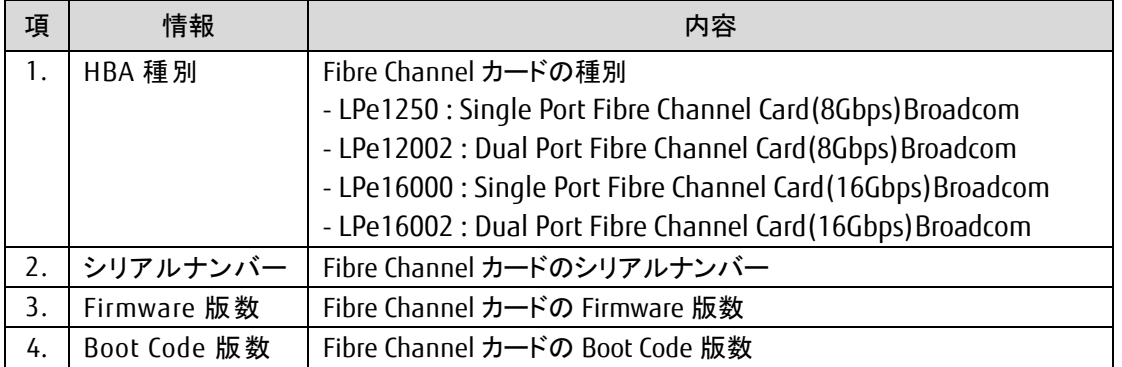

- 7.3. 5 章で確認したシリアルナンバーと同じカードが交換カードとなり、交換カードの HBA 種別、Firmware 版数を (8Gbps カードの場合は Boot Code 版数も)控えます。
- 7.4. 交換したカードと同種別のカード(非交換カード)の HBA 種別、Firmware 版数(8Gbps カードの場合は Boot Code 版数も)を確認します。
- 7.5. 交換カードと非交換カードの Firmware 版数を比較します。 ・16Gbps カードの場合、交換カードの Firmware 版数と非交換カードの Firmware 版数が同じであれば、 交換カードの Firmware 更新の必要はありません。

・8Gbps カードの場合、交換カードの Firmware 版数と非交換カードの Firmware 版数が同じ、かつ、 交換カードの Boot Code 版数と非交換カードの Boot Code 版数が同じであれば、交換カードの Firmware 更新の 必要はありません。

# <span id="page-10-0"></span>**8. Firmware/Boot Code** 更新 **(GUI** ツール**/Windows** 編**)**

## 交換したカードの **Firmware/Boot Code** 版数を、交換前に使用していた **Firmware/Boot Code** 版数**(**不明な場合は、 非交換カードの版数**)**に合わせます。

ダウンロードした圧縮ファイル内に、ファームウェアモジュールが含まれていますので、以下フォルダ内にコピーしま す。

\Program Files\Broadcom\Util\Broadcom Repository

## 本ダウンロードファイルに含まれているモジュール

※16Gbps ファイバーチャネルカードのファームウェアモジュールは、Single Port と Dual Port カードで共通です。 ※8Gbps ファイバーチャネルカードのファームウェアモジュールは、Firmware と Boot Code の 2 種類があり、Single Port と Dual Port カードでモジュールが異なります。

#### **[16Gbps Fibre Channel Card]**

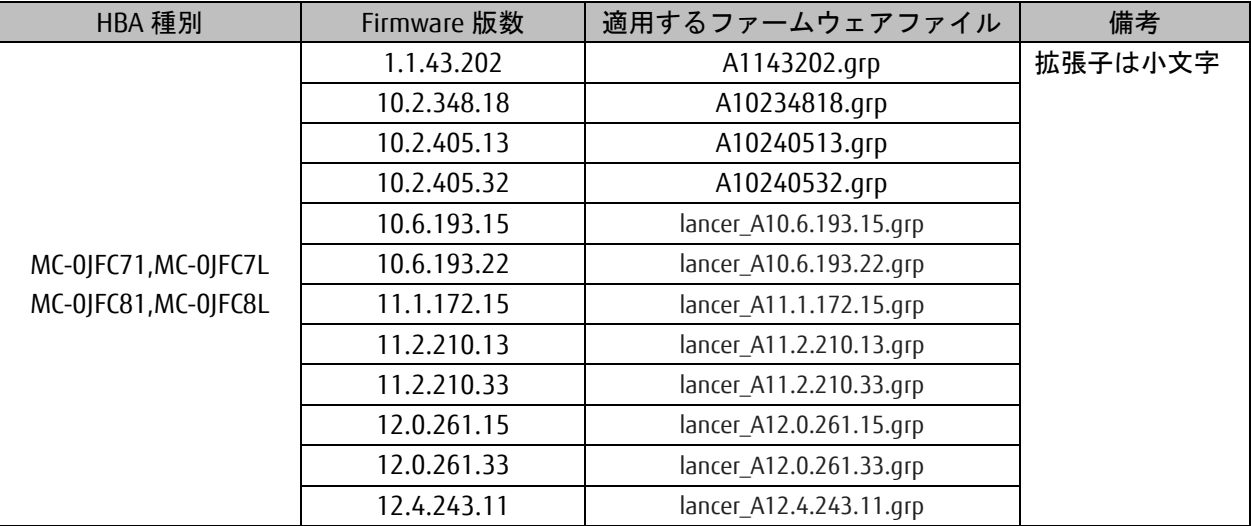

#### **[8Gbps Fibre Channel Card (Single Port)]**

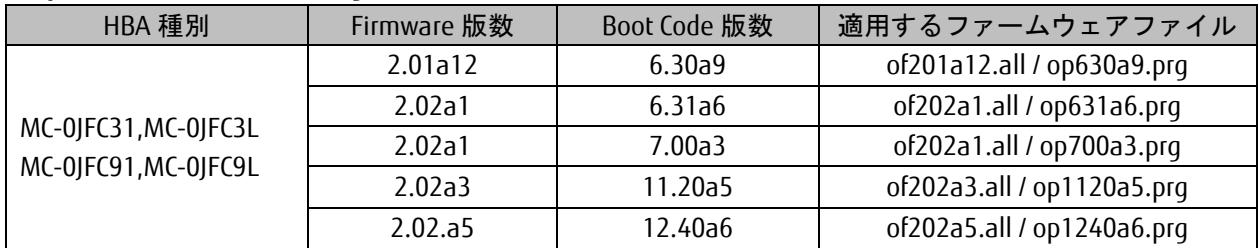

#### **[8Gbps Fibre Channel Card (Dual port)]**

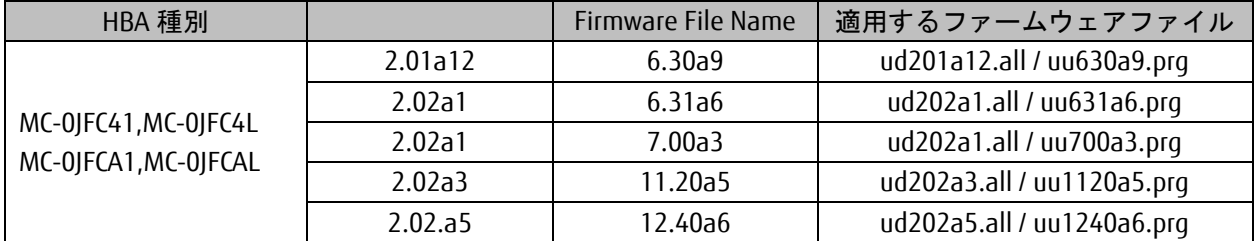

Copyright 2015-2023 FUJITSU LIMITED 11/48

8.1. 16Gbps FC カード搭載時の Firmware 更新方法

8.1.1. 以下の様に「Firmware」タブ内の[Download Firmware]をクリックします。

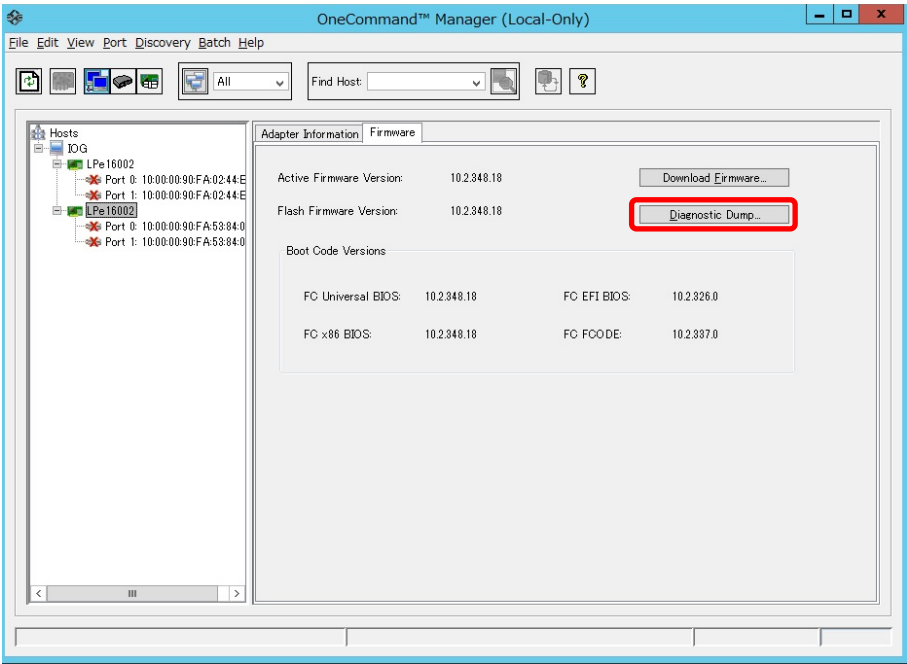

8.1.2. [Browse…]をクリックし、事前にコピーしたファームウェアモジュールのフォルダを選択します。

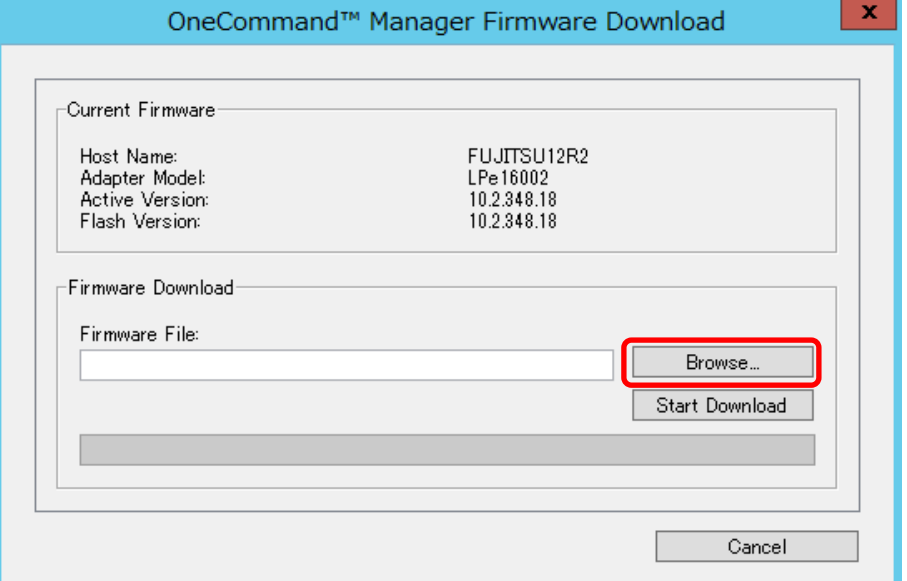

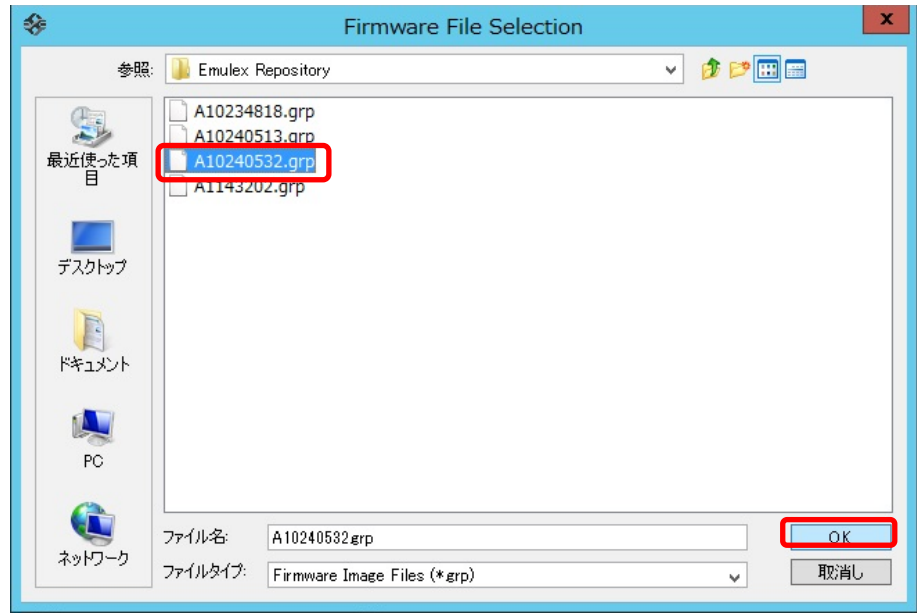

8.1.3. フォルダの中から、現行版数の Firmware を選択し OK をクリックします。

8.1.4. 「Firmware File:」に選択したフォルダ階層と Firmware のファイル名が記録されます。 選択したファームウェアモジュールが正しいことを確認し、[Start Download]をクリックします。

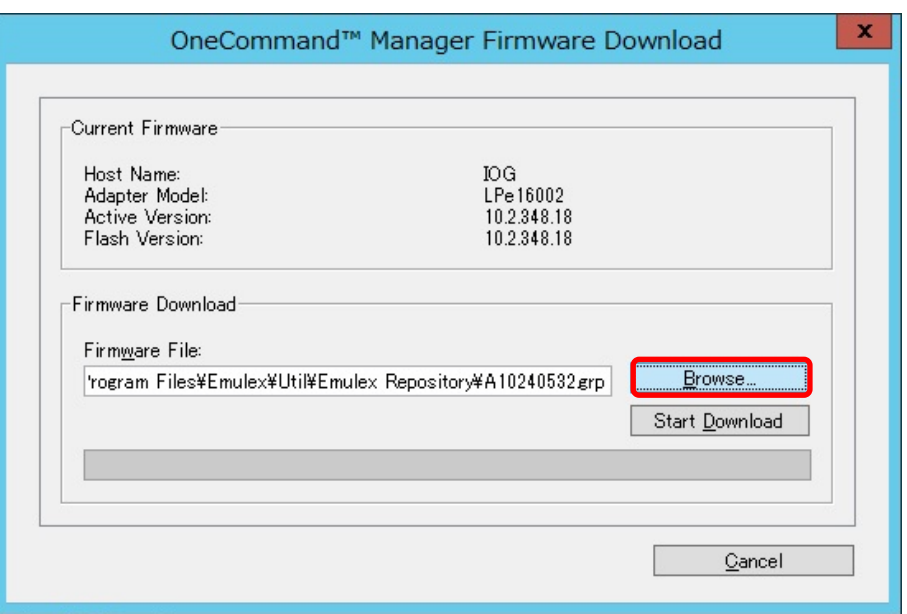

8.1.5. 次のメッセージが表示されたら、[はい(Y)]をクリックします。

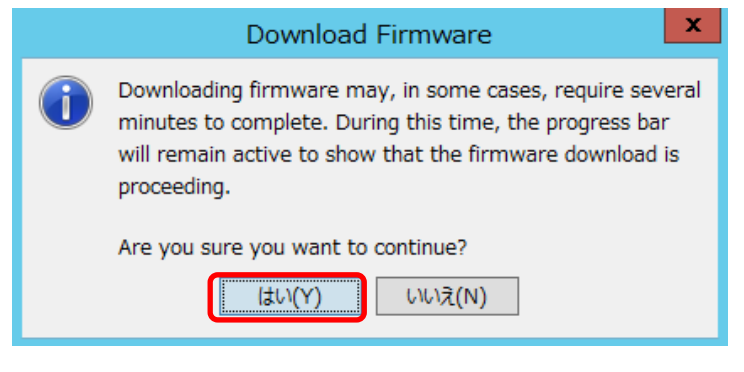

```
8.1.6. Firmware のアップデートが開始されます。
```
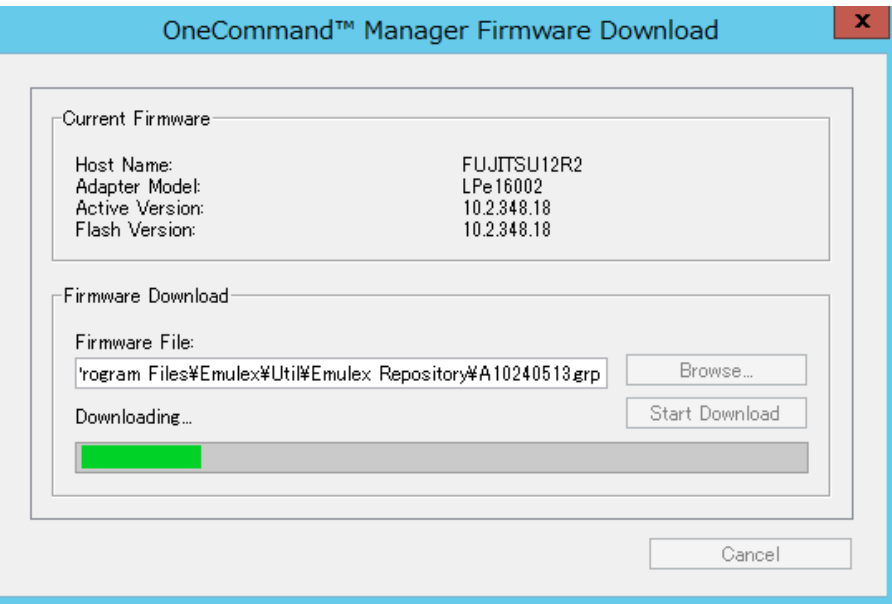

8.1.7. "Download Complete"と表示されたらアップデートは完了です。 「Close」をクリックし画面を閉じます。

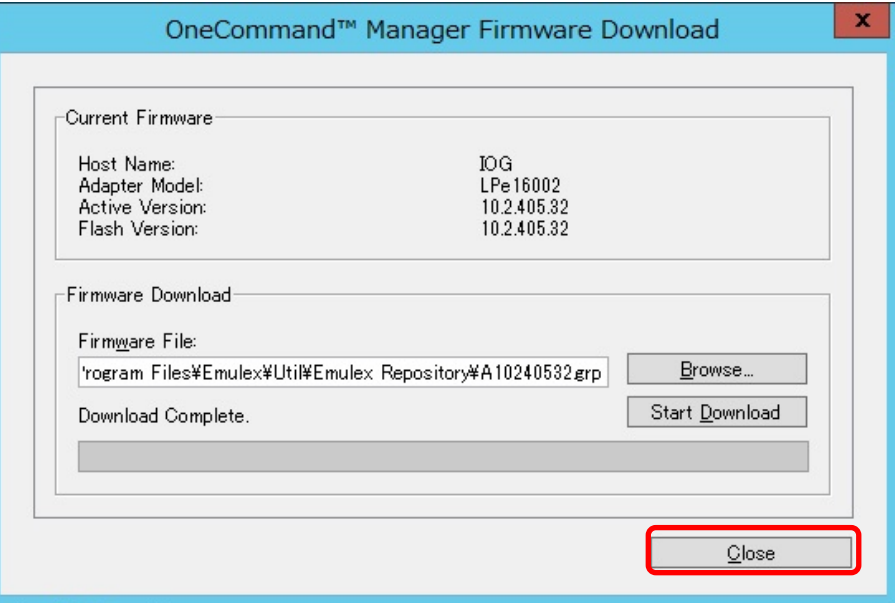

8.1.8. アップデート後の Firmware 版数を確認します。対象カードが選択されていることを確認し、「Firmware」タブ 内の「Active Firmware Version:」が期待する値になっていることを確認します。

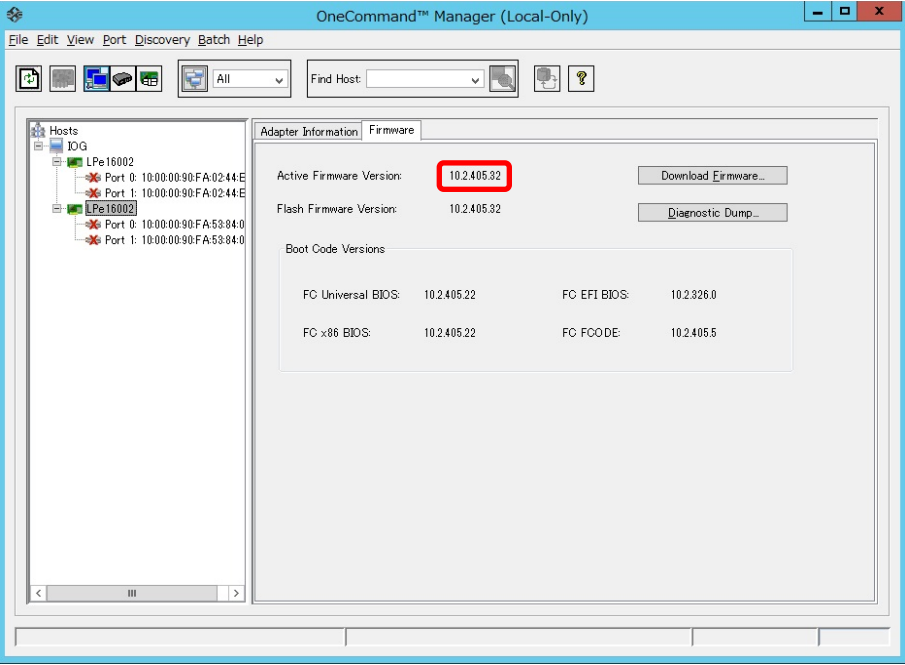

※複数枚のアップデートが必要な場合は、全てのカードに対し **8.1** 章からの手順を繰り返し実施してください。

8.2. 8Gbps FC カード搭載時の Firmware/ Boot Code 更新方法

8.2.1. Firmware 更新対象の Port を選択し「Maintenance」タブ内の[Download Firmware]をクリックします。

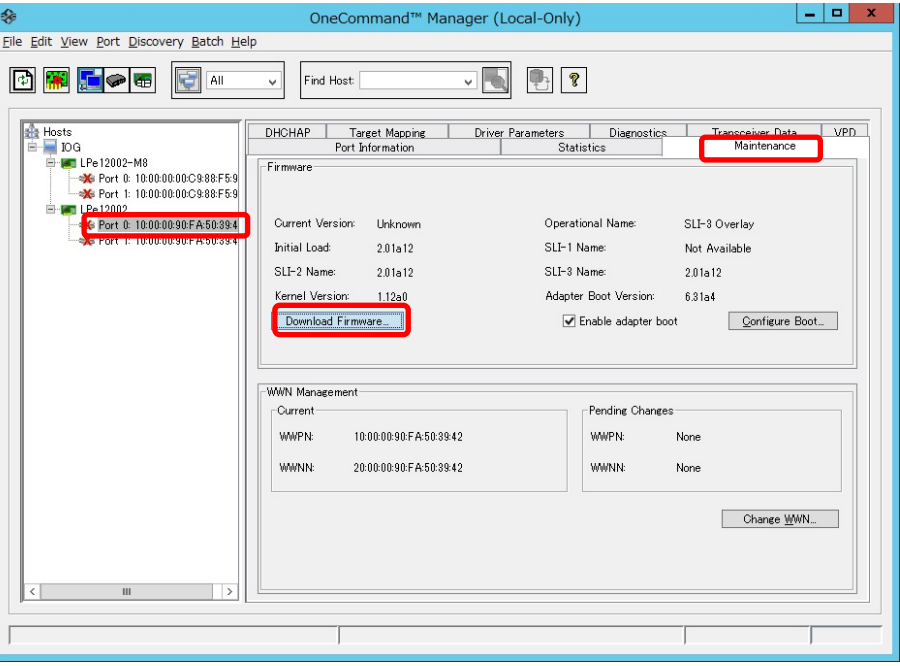

8.2.2. [Browse…]をクリックし、事前にコピーしたファームウェアモジュールのフォルダを選択します。

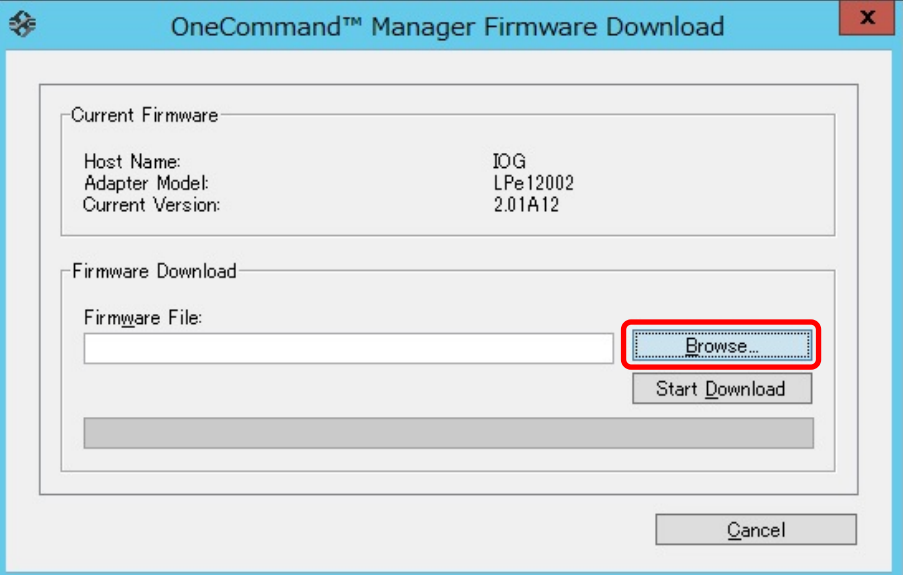

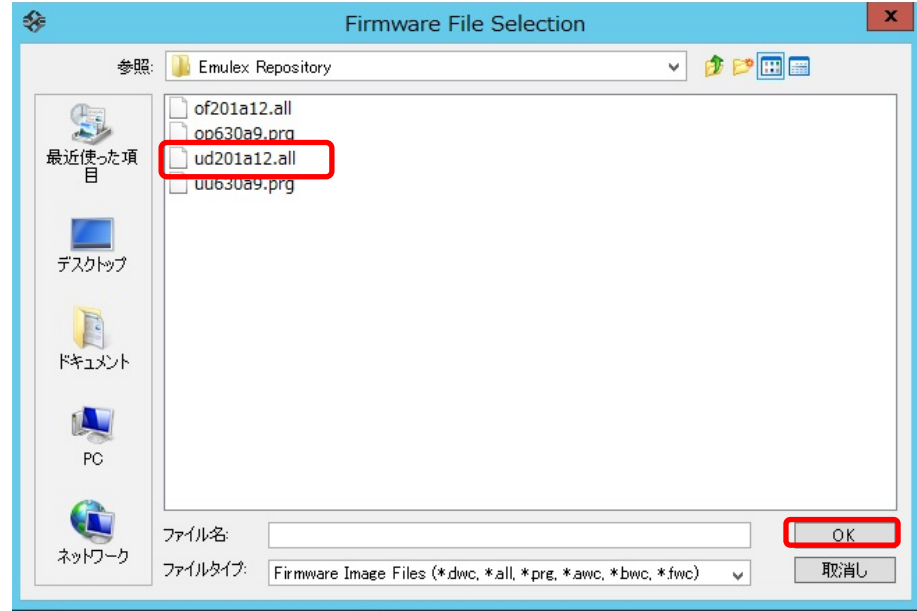

8.2.3. フォルダの中から、現行版数の Firmware を選択し OK をクリックします。

8.2.4. 「Firmware File:」に選択したフォルダ階層とファームウェアのファイル名が記録されます。 選択したファームウェアモジュールが正しいことを確認したら、[Start Download]をクリックします。

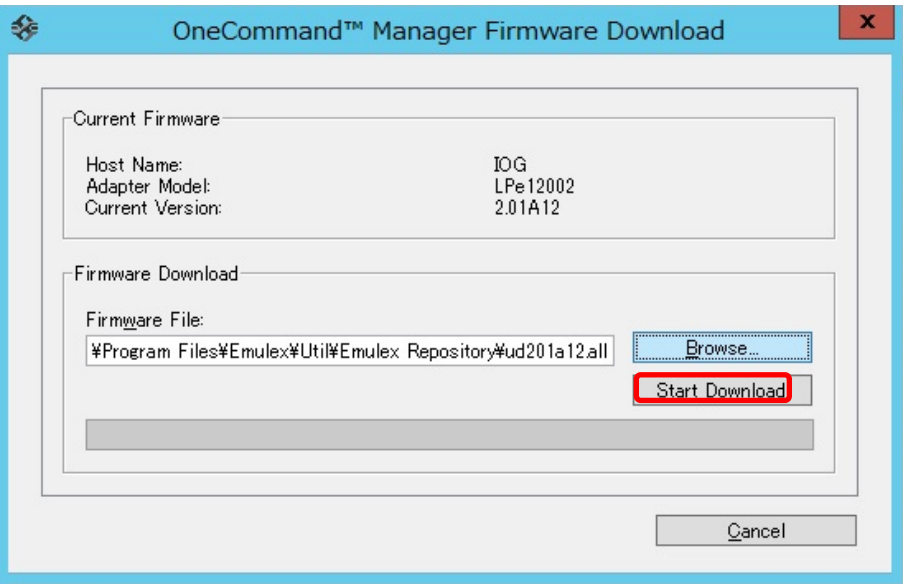

## 8.2.5. 次のメッセージが表示されたら、[はい(Y)]をクリックします。

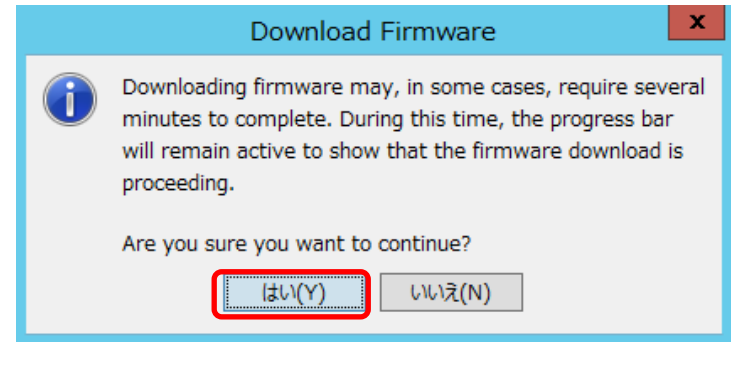

Copyright 2015-2023 FUJITSU LIMITED 17/48

8.2.6. Firmware のアップデートが開始されます。

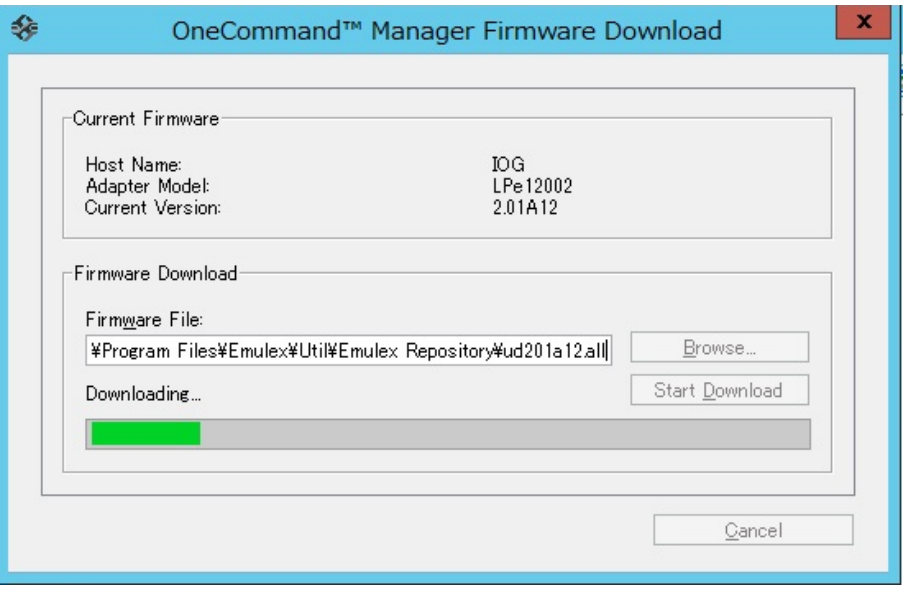

8.2.7. "Download Complete."と表示されたら Firmware のアップデートは完了です。 「Close」で画面を閉じてください。

16Gbps FCカードの場合、"Download Complete. Reboot system to activate firmware. " というメッセージが表 示される場合がありますので、「Close」で画面を閉じ、対象カードの再起動を行ってください。 再起動の手順については、「運用管理マニュアル」(CA92344-0527-07 版以降)を参照してください。

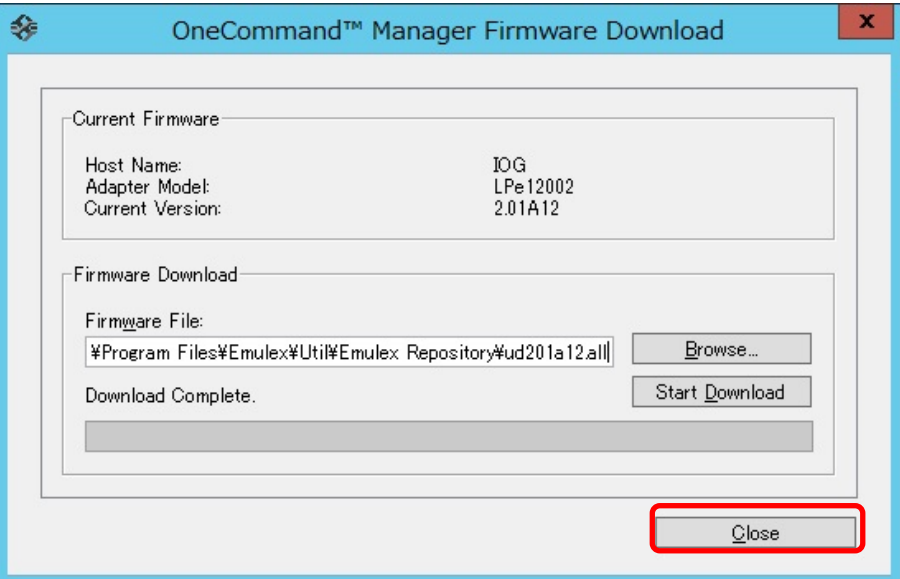

8.2.8. 次に Boot Code 更新対象の Port を選択し「Maintenance」タブ内の[Download Firmware]をクリックします。

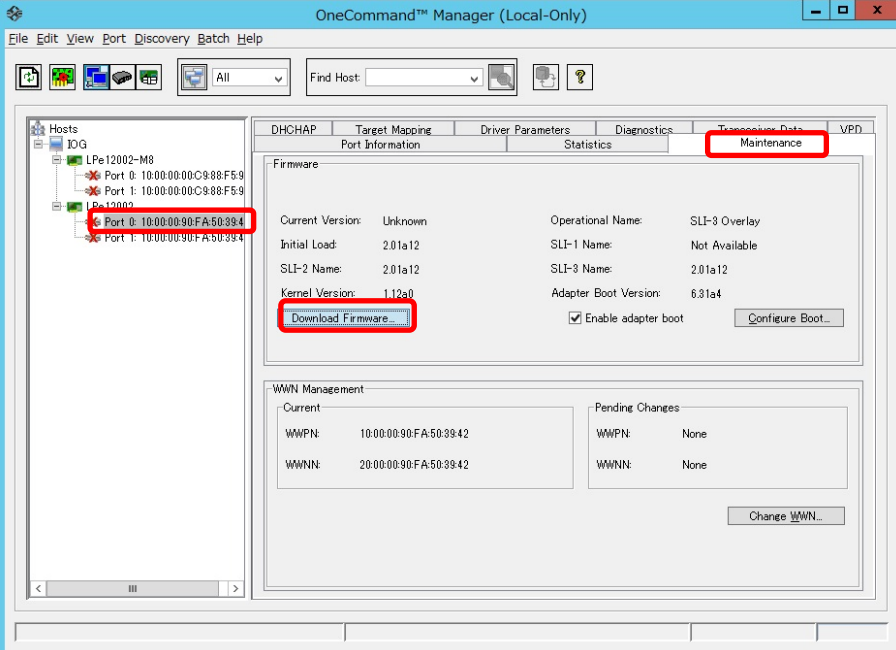

8.2.9. [Browse…]をクリックし、事前にコピーした Boot Code モジュールのフォルダを選択します。

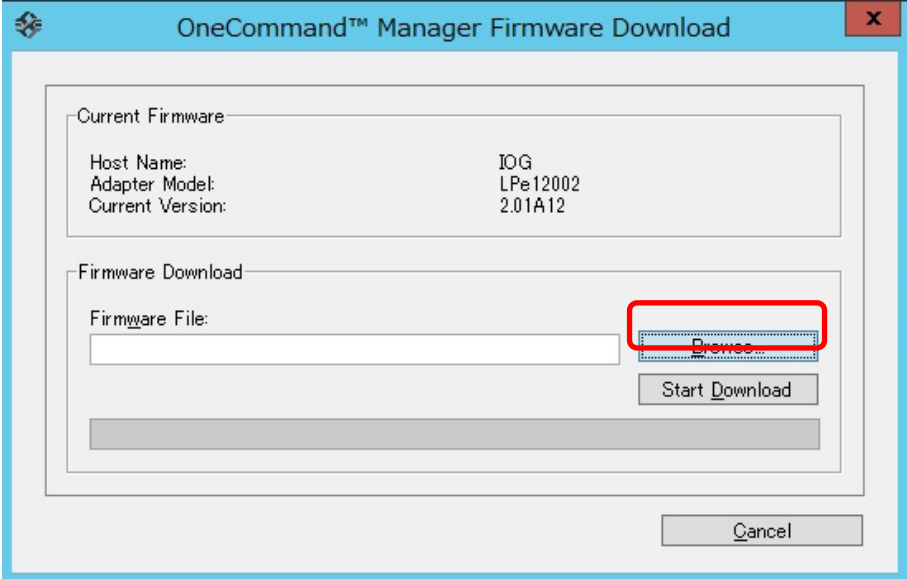

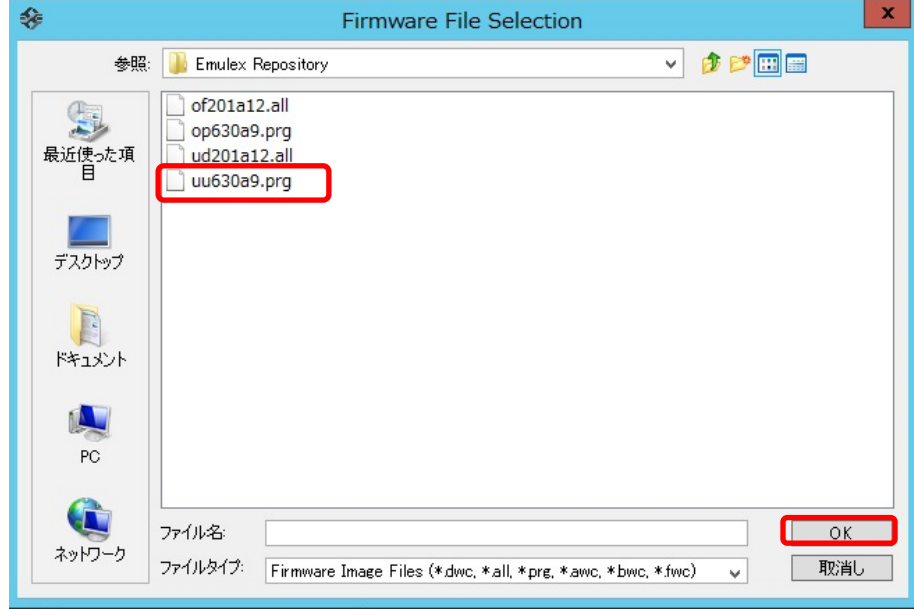

8.2.10. フォルダの中から、現行版数の Boot Code を選択し OK をクリックします。

8.2.11. 「Firmware File:」に選択したフォルダ階層と Boot Code のファイル名が記録されます。 選択した Boot Code モジュールが正しいことを確認し、[Start Download]をクリックします。

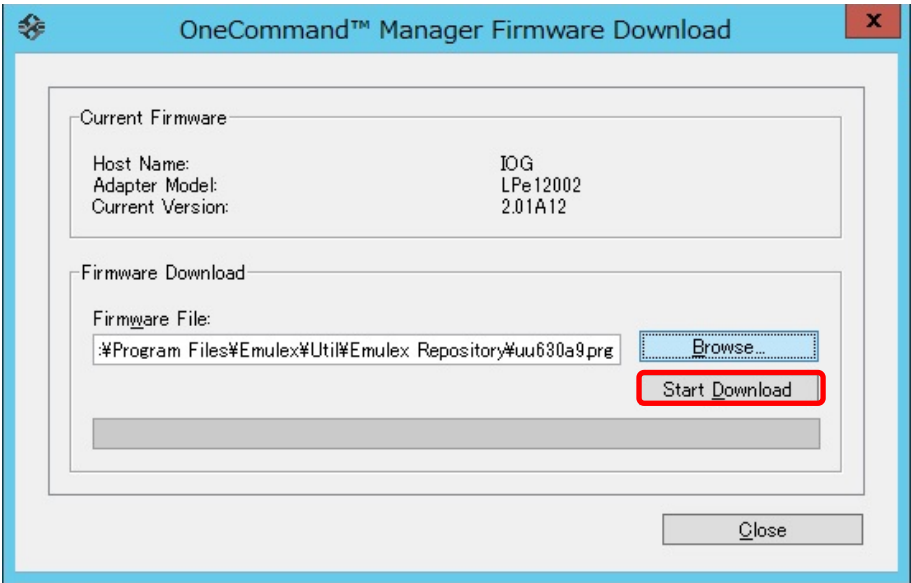

## 8.2.12. 次のメッセージが表示されたら、[はい(Y)]をクリックします。

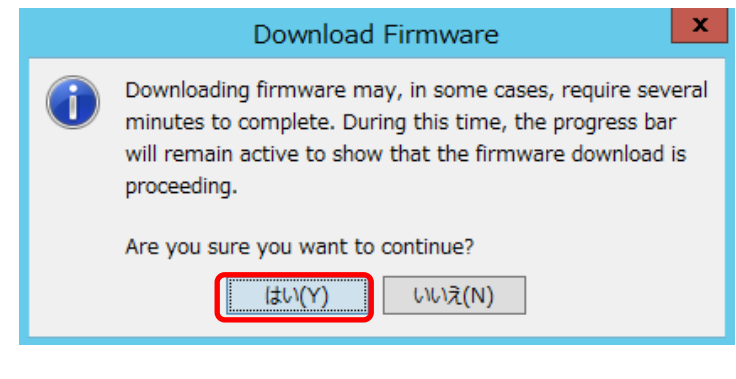

Copyright 2015-2023 FUJITSU LIMITED 20/48

8.2.13. Boot Code のアップデートが開始されます。

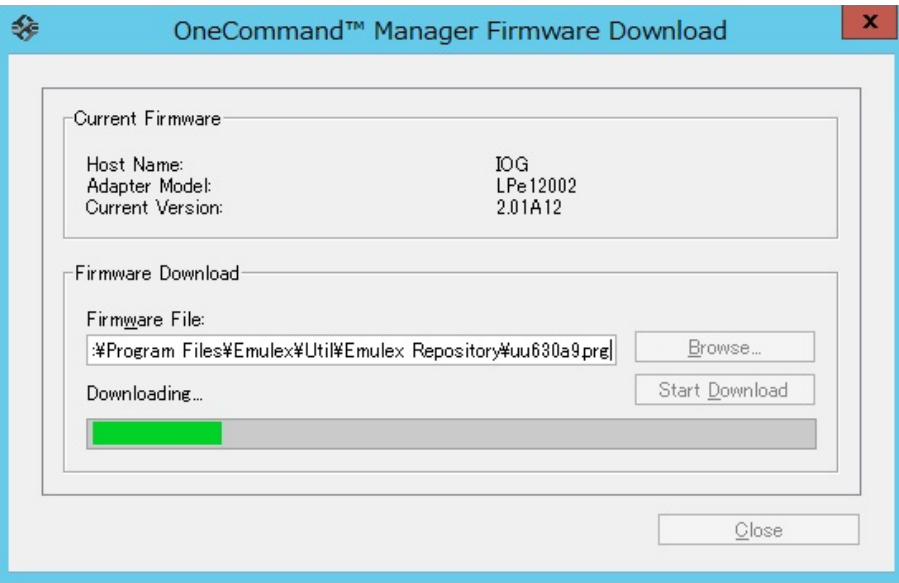

8.2.14. "Download Complete"と表示されたら Boot Code のアップデートは完了です。 「Close」をクリックし画面を閉じます。

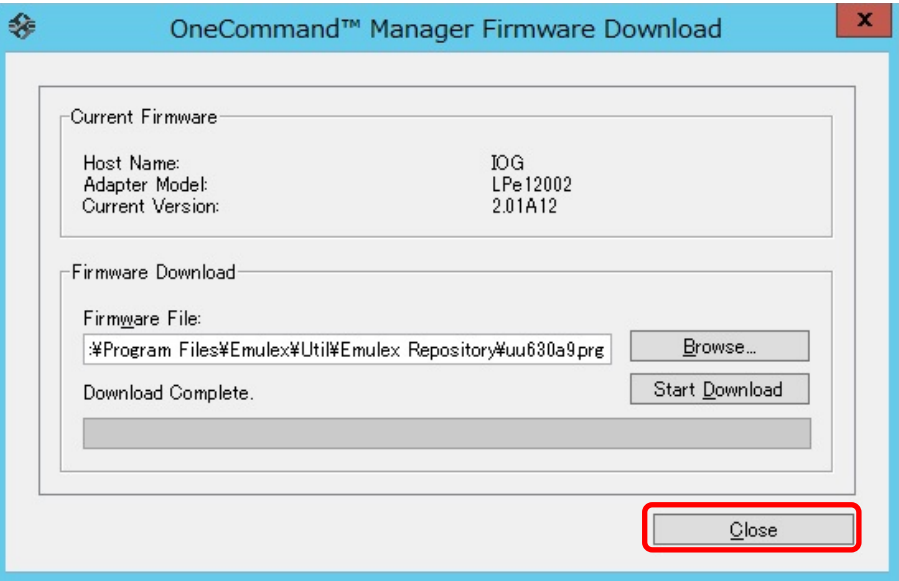

8.2.15. アップデート後のファームウェア版数を確認します。

対象カードが選択されていることを確認し、「Port Information」タブ内の「Firmware Version:」、および「Boot Version:」が期待する値になっていることを確認します。

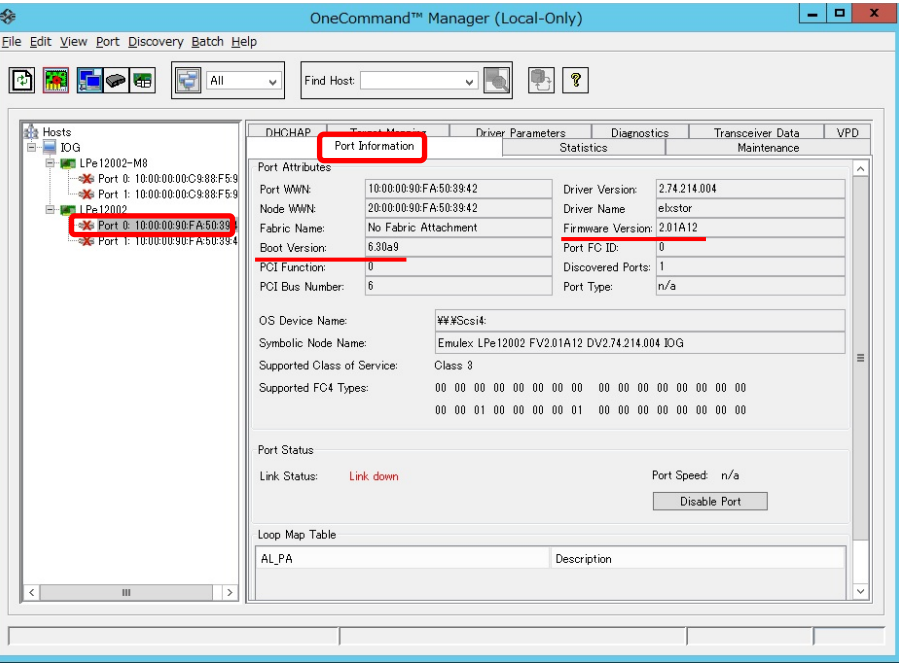

重要:Dual Port FC カードの場合、Port1 に対しても Firmware/Boot Code のアップデートを実施してください。

以上で、活性保守交換後のファームウェア・アップデート作業は終了です。 ※複数枚のアップデートが必要な場合は、全てのカードに対し **8.2** 章からの手順を繰り返し実施してください。

OCManager を終了してください。

## <span id="page-22-0"></span>**9. Firmware/Boot Code** 版数確認 **(GUI** ツール**/RHEL** 編**)**

以下のユーティリティ上では、搭載された各カードのシリアルナンバーが表示されますので、5 章で調べたシリアル ナンバーをもとに、交換したカードを特定します。

交換カードと、非交換カードのファームウェア版数をそれぞれ調べます。

ターミナルソフトから以下のフォルダに移動し、OCManager ユーティリティを起動します。

#cd /usr/sbin/ocmanager <Enter> #./ocmanager

### ☞注意

OCManager がインストールされていない場合は、下記の URL からドライバキットをダウンロードし、同梱しているイン ストーラーで適用します。

[http://www.fujitsu.com/jp/products/computing/servers/primequest/download/2000/#livm\\_fc](http://www.fujitsu.com/jp/products/computing/servers/primequest/download/2000/#livm_fc)

#### 9.1. 16Gbps FC カード搭載時の版数確認

9.1.1. 交換したカードのアイコンを選択し、「Adapter Information」画面でシリアルナンバーを確認します。

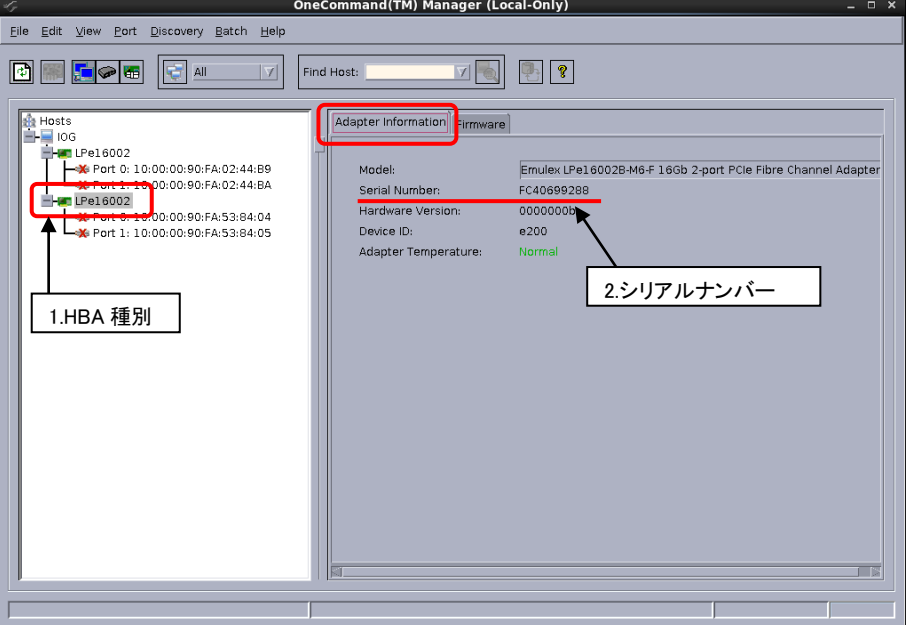

#### CA92344-0769-07

9.1.2. 次に、「Firmware」タブをクリックします。

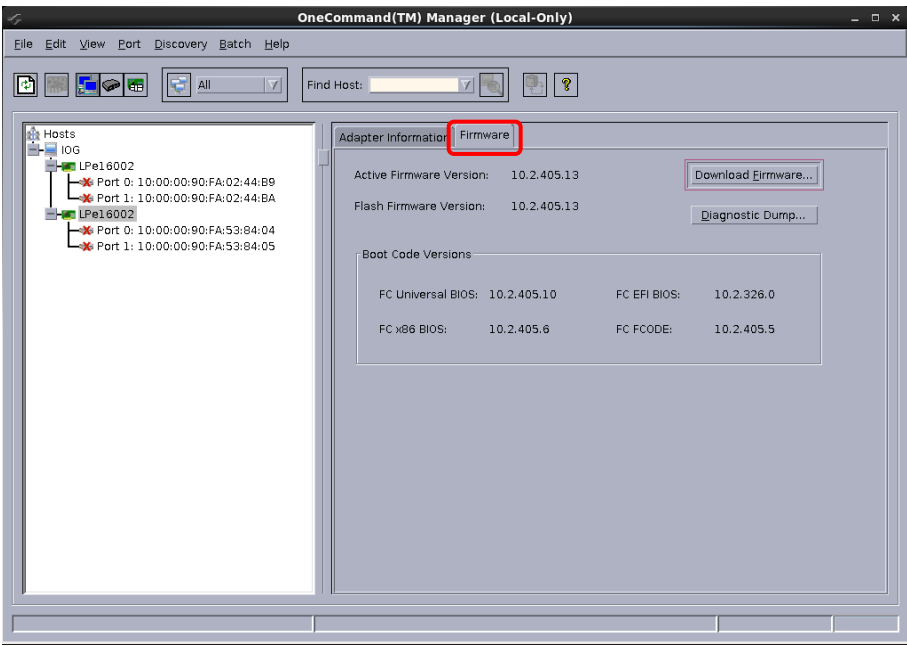

- 9.1.3. ファームウェア版数を確認します。
	- ファームウェア版数は、「Firmware」タブ内の「Active Firmware Version:」を確認します。

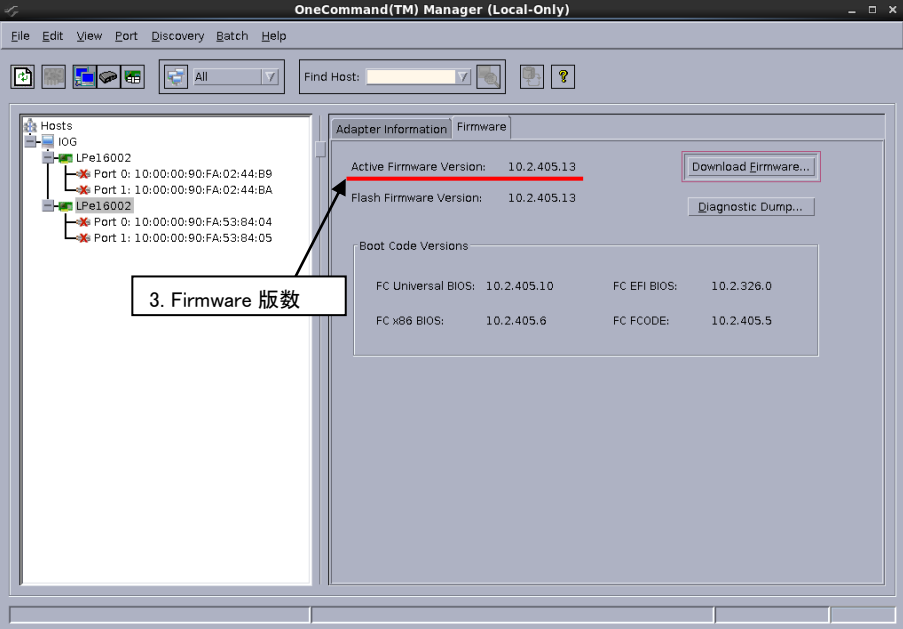

#### 9.2. 8Gbps FC カード搭載時の版数確認

9.2.1. 活性交換したカードのアイコンを選択し、「Adapter Information」画面でシリアルナンバーを確認します。

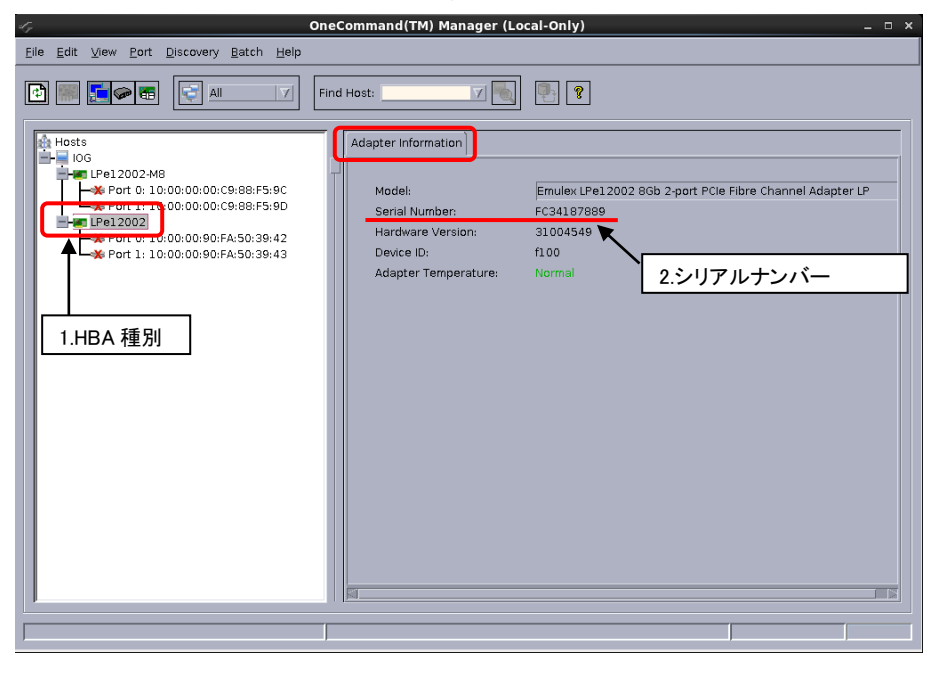

9.2.2. 次に、FC カードの Port を選択し「Port Information」タブを開きます。

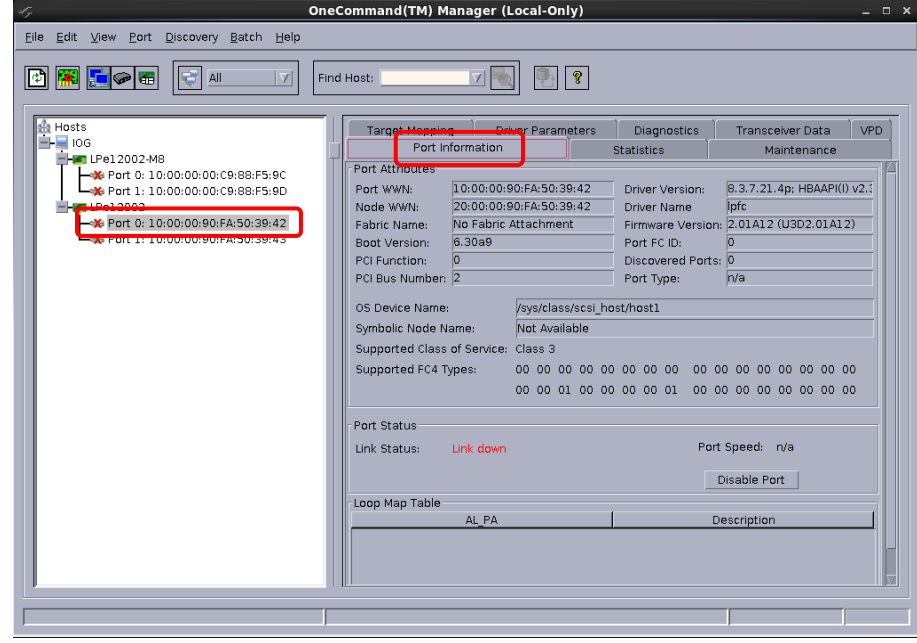

9.2.3. Firmware および Boot Code 版数を確認します。 Firmware 版数は、「Firmware Version:」を確認します。 Boot Code 版数は、「Boot Version:」を確認します。

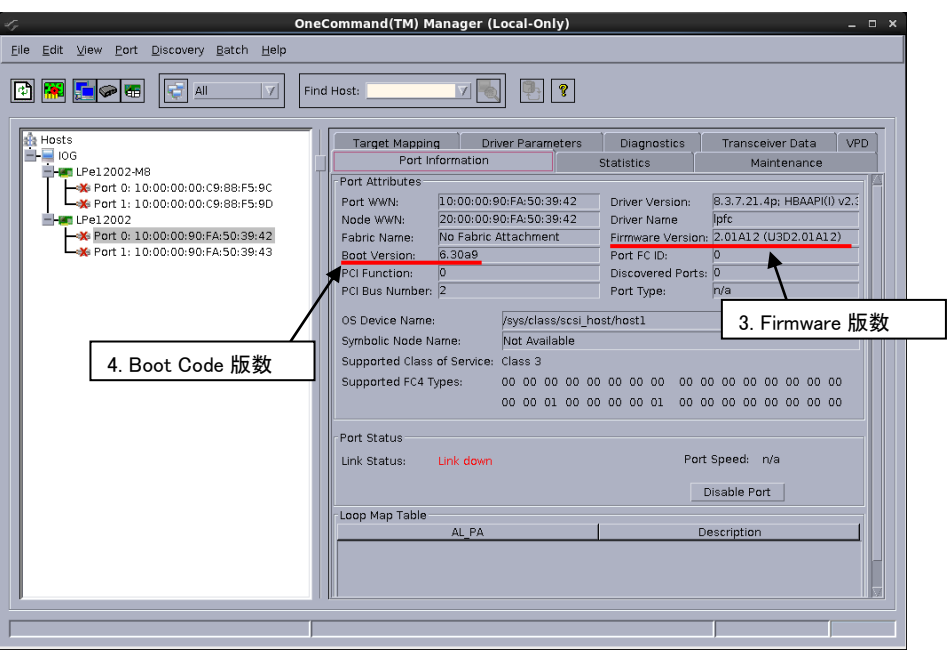

#### **[**表示内容**]**

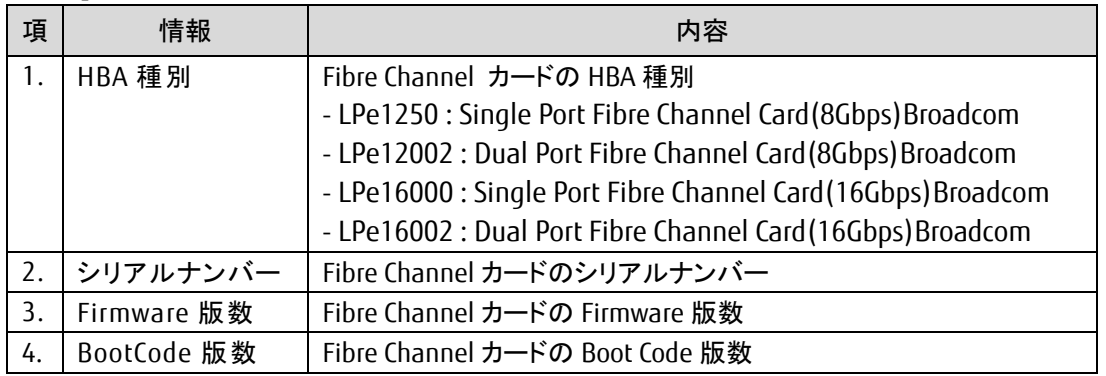

- 9.3. 5 章で確認したシリアルナンバーと同じカードが交換対象となり、交換カードの HBA 種別、Firmware 版数を (8Gbps カードの場合は Boot Code 版数も)控えます。
- 9.4. 交換したカードと同種別のカード(非交換カード)の HBA 種別、Firmware 版数 (8Gbps カードの場合は Boot Code 版数も)を確認します。
- 9.5. 交換カードと非交換カードの Firmware 版数を比較します。 ・16Gbps カードの場合、交換カードの Firmware 版数と非交換カードの Firmware 版数が同じであれば、 交換カードの Firmware 更新の必要はありません。

・8Gbps カードの場合、交換カードの Firmware 版数と非交換カードの Firmware 版数が同じ、かつ、 交換カードの Boot Code 版数と非交換カードの Boot Code 版数が同じであれば、交換カードの Firmware/Boot Code 更新の必要はありません。

# <span id="page-26-0"></span>**10. Firmware/Boot Code** 更新 **(GUI** ツール**/RHEL** 編**)**

交換したカードの **Firmware/Boot Code** 版数を、交換前に使用していた **Firmware/Boot Code** 版数**(**不明な場合は、 非交換カードの版数**)**に合わせます。

ダウンロードした圧縮ファイル内に、ファームウェアモジュールが含まれていますので、以下フォルダ内にコピーしま す。

/usr/sbin/ocmanager/RMRepository

## 本ダウンロードファイルに含まれているモジュール

※16Gbps ファイバーチャネルカードのファームウェアモジュールは、Single Port と Dual Port カードで共通です。 ※8Gbps ファイバーチャネルカードのファームウェアモジュールは、Firmware と Boot Code の 2 種類があり、Single Port と Dual Port カードでモジュールが異なります。

#### **[16Gbps Fibre Channel Card]**

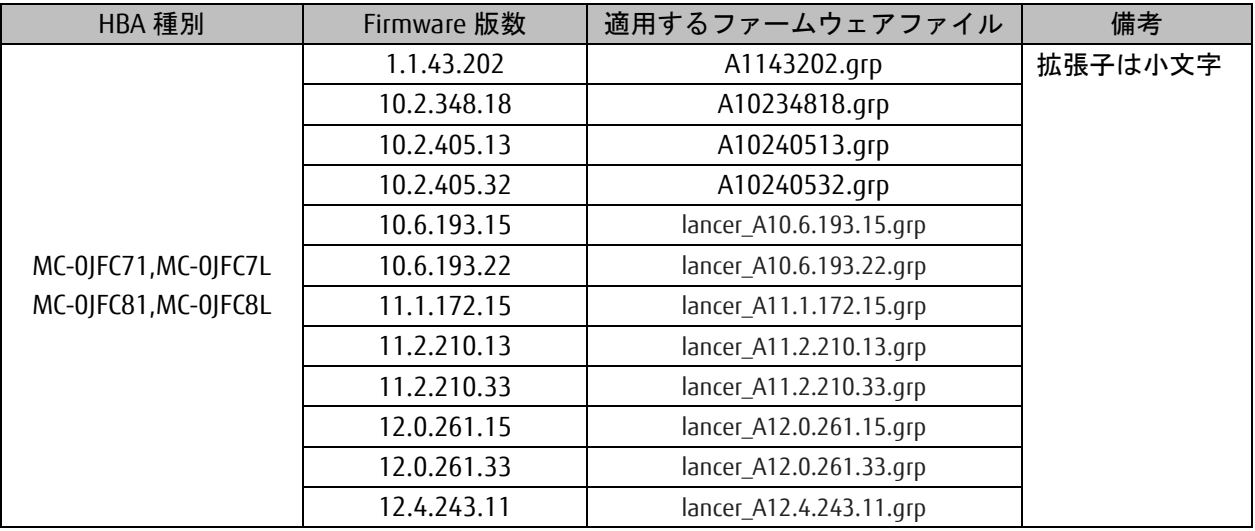

#### **[8Gbps Fibre Channel Card (Single Port)]**

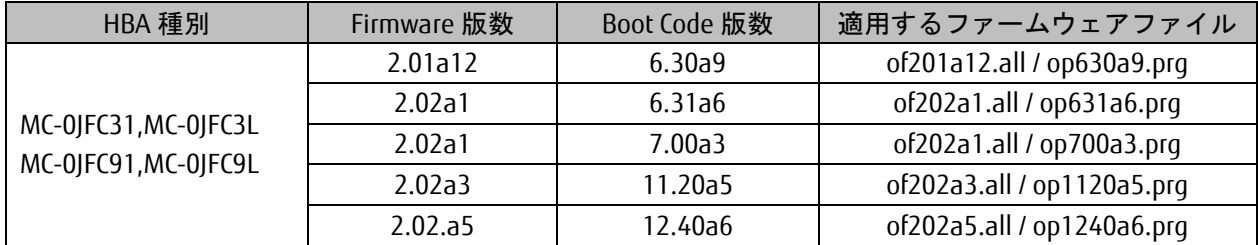

#### **[8Gbps Fibre Channel Card (Dual port)]**

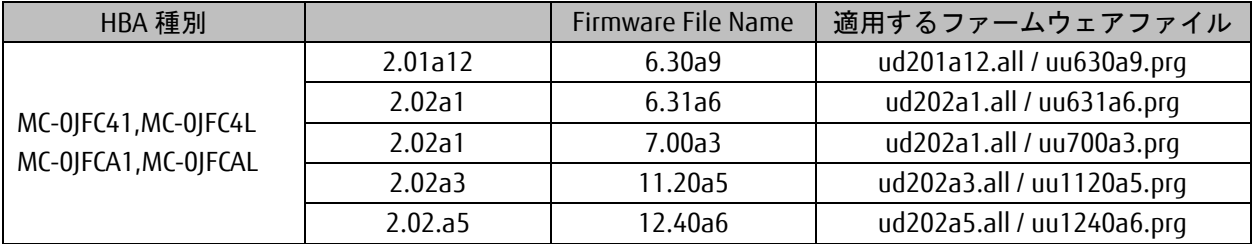

10.1. 16Gbps FC カード搭載時のファームウェア更新方法

10.1.1. 以下の様に「Firmware」タブ内の[Download Firmware]をクリックします。

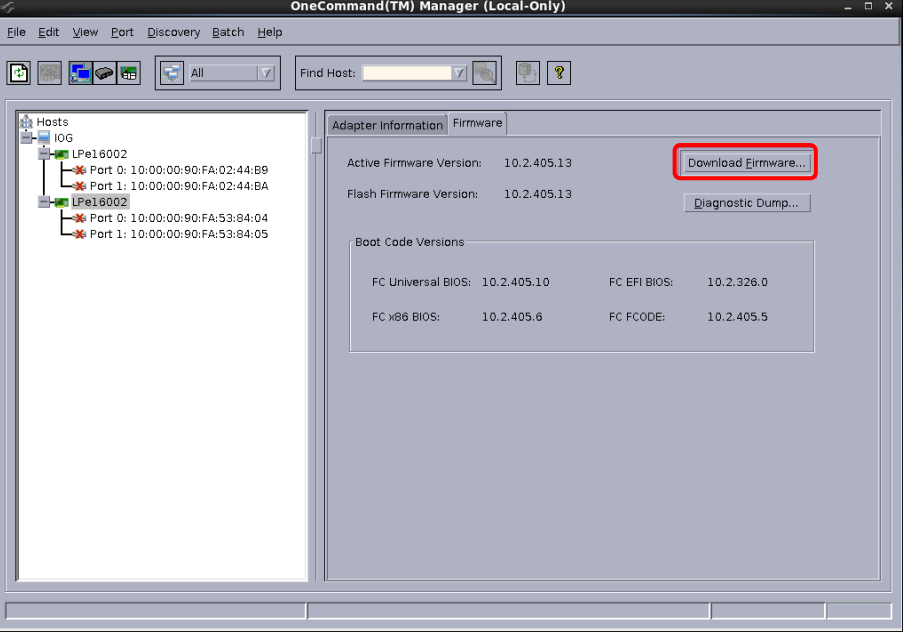

10.1.2. [Browse…]をクリックし事前にコピーしたファームウェアモジュールのフォルダを選択します。

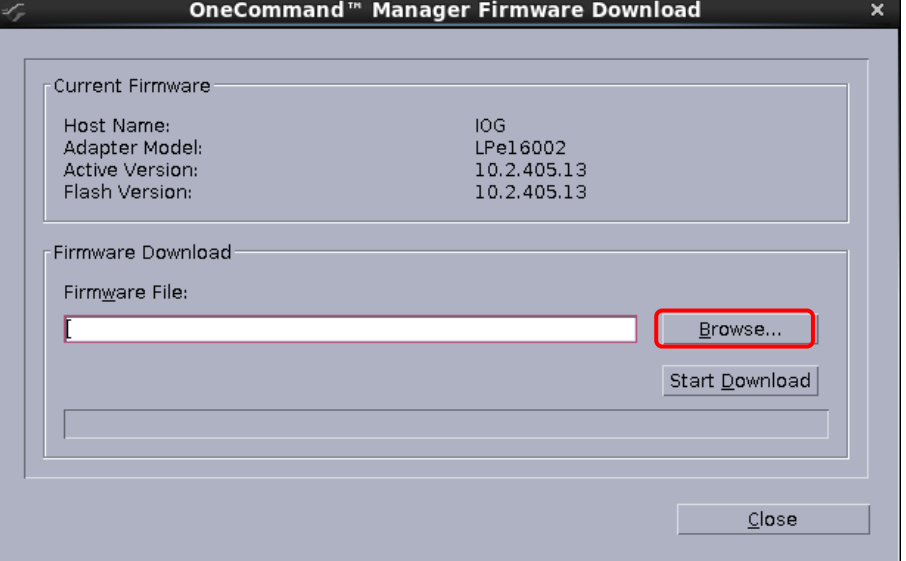

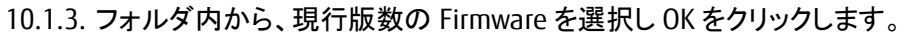

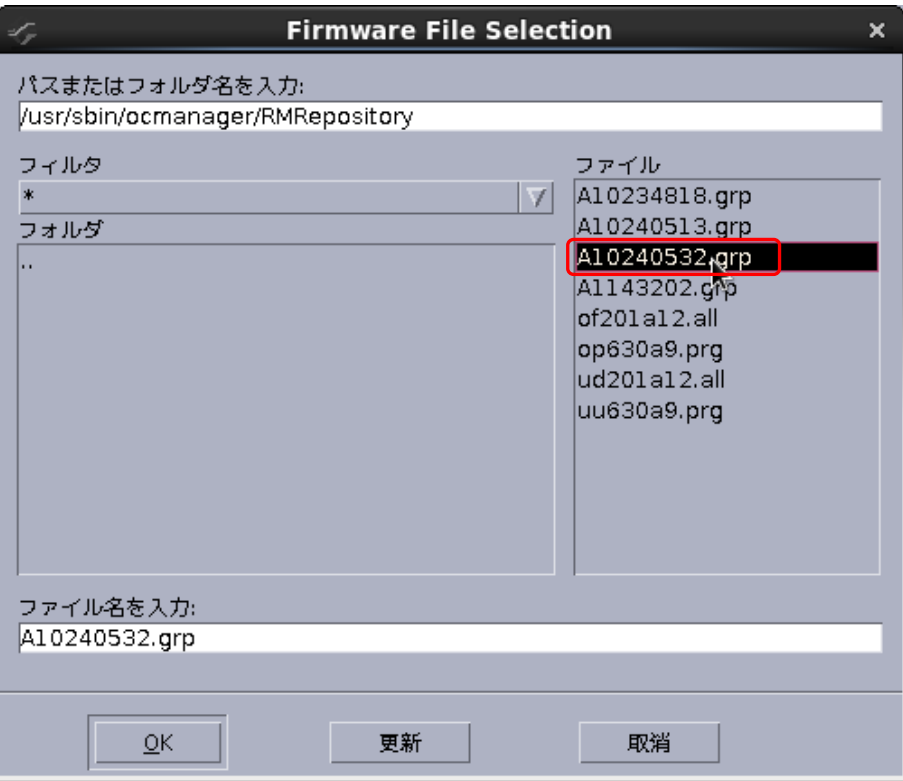

10.1.4. 「Firmware File:」に選択したフォルダ階層と Firmware のファイル名が記録されます。 選択したファームウェアモジュールが正しいことを確認し、[Start Download]をクリックします。

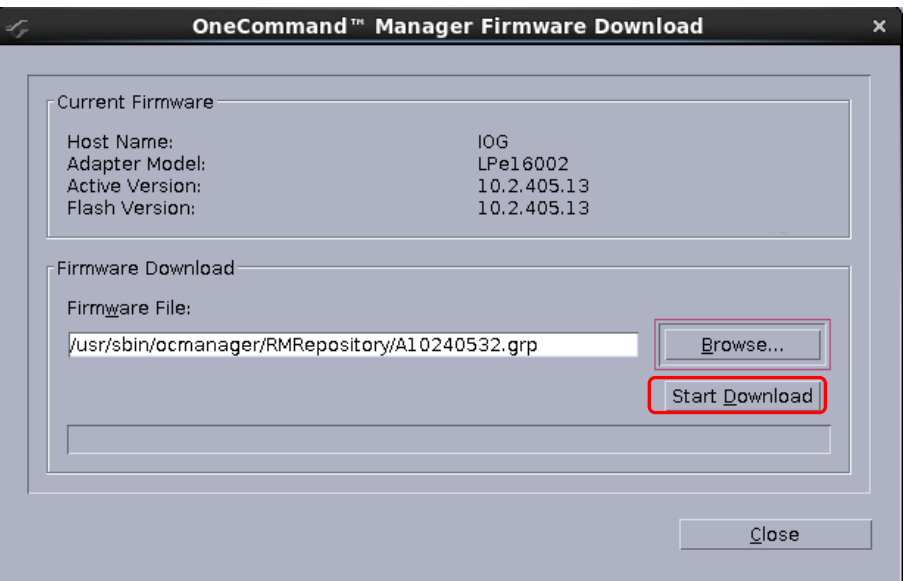

CA92344-0769-07

```
10.1.5. 次のメッセージが表示されたら、[はい(Y)]をクリックします。
```
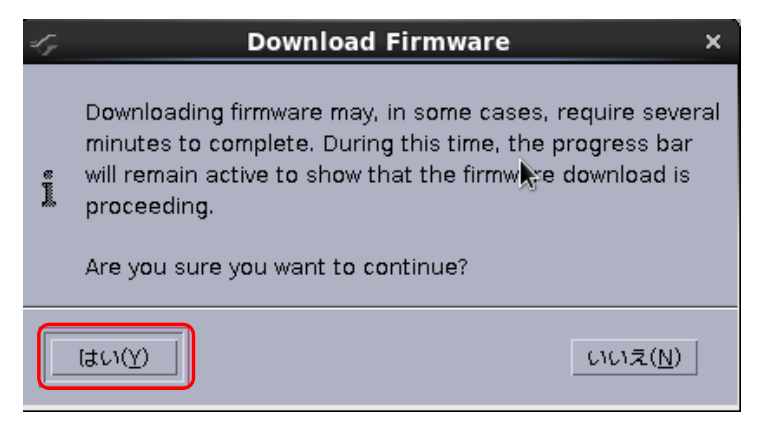

#### 10.1.6. Firmware のアップデートが開始されます。

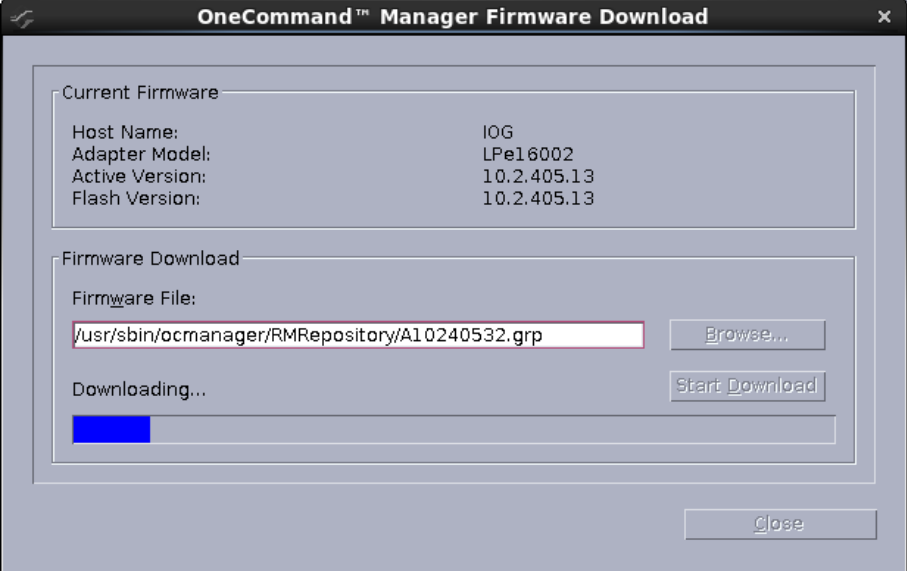

10.1.7. "Download Complete."と表示されたらアップデートは完了です。

# 「Close」で画面を閉じます。

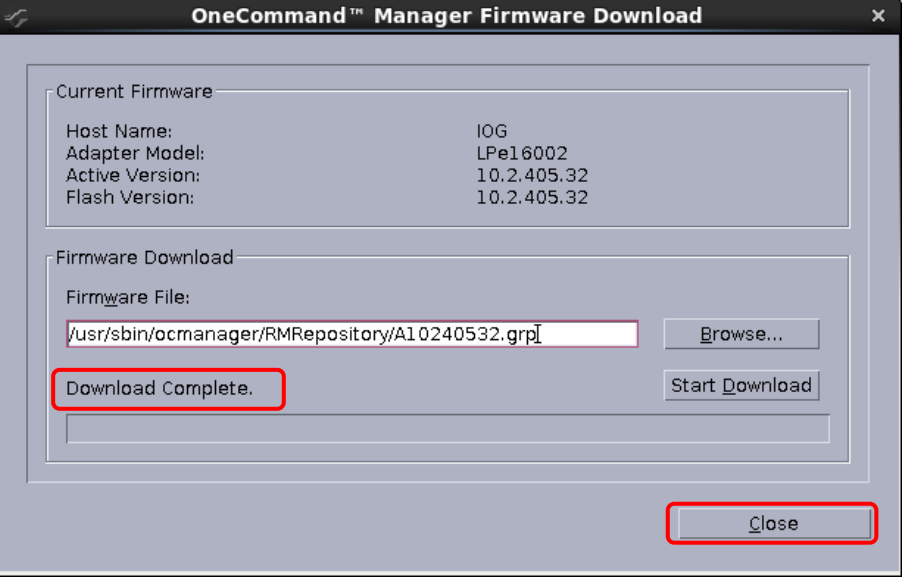

Copyright 2015-2023 FUJITSU LIMITED 30/48

10.1.8. アップデート後のファームウェア版数を確認します。

対象カードが選択されていることを確認し、「Firmware」タブ内の「Active Firmware Version:」が 期待する値になっていることを確認します。

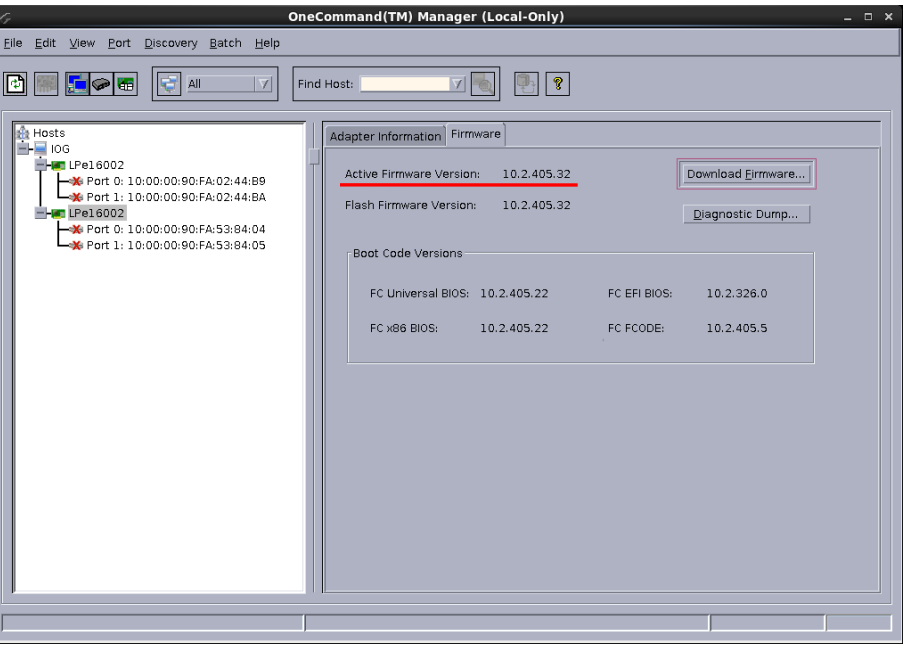

※複数枚のアップデートが必要な場合は、全てのカードに対し **10.1** 章からの手順を繰り返し実施してください。

10.2. 8Gbps FC カード搭載時の Firmware/Boot Code 更新方法

10.2.1. Firmware 更新対象の Port を選択し「Maintenance」タブ内の[Download Firmware]をクリックします。

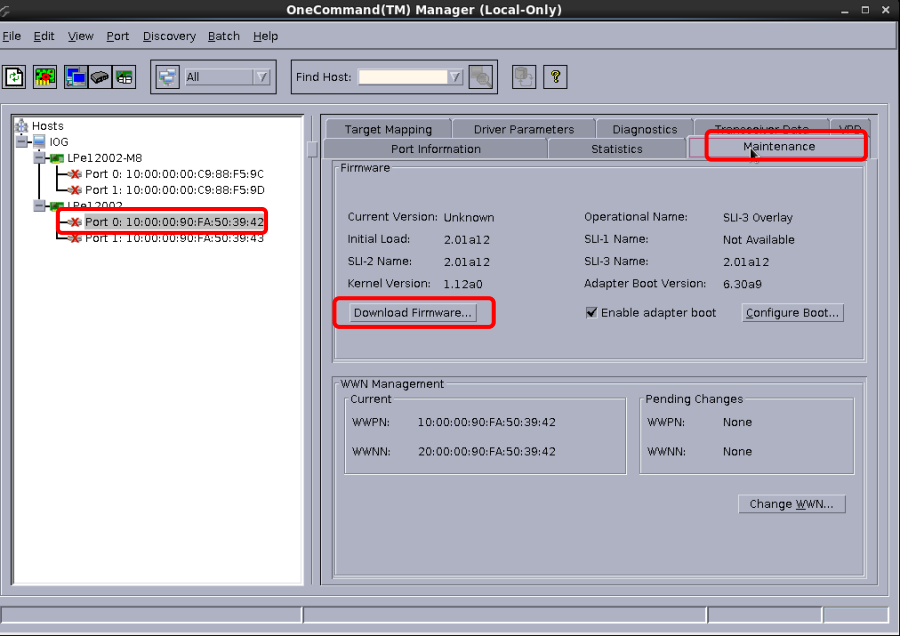

10.2.2. [Browse…]をクリックし事前にコピーしたファームウェアモジュールのフォルダを選択します。

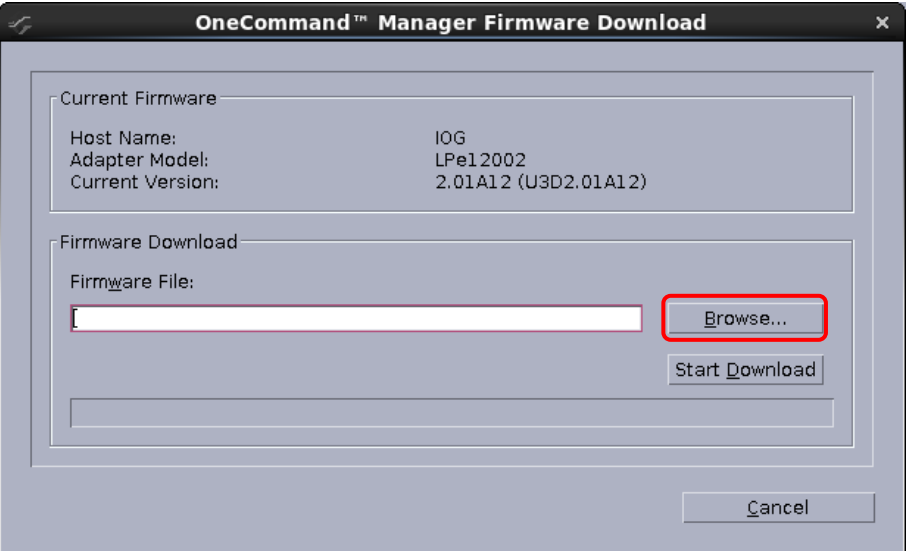

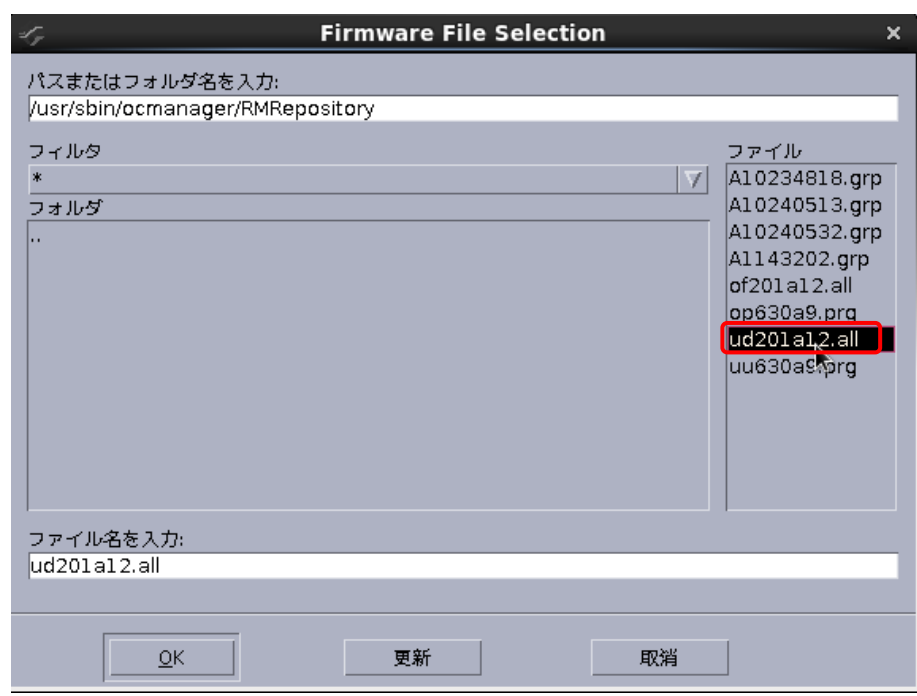

10.2.3. フォルダ内から、現行版数の Firmware を選択し OK をクリックします。

10.2.4. 「Firmware File:」に選択したフォルダ階層とファームウェアのファイル名が記録されます。 選択した Firmware モジュールが正しいことを確認し、[Start Download]をクリックします。

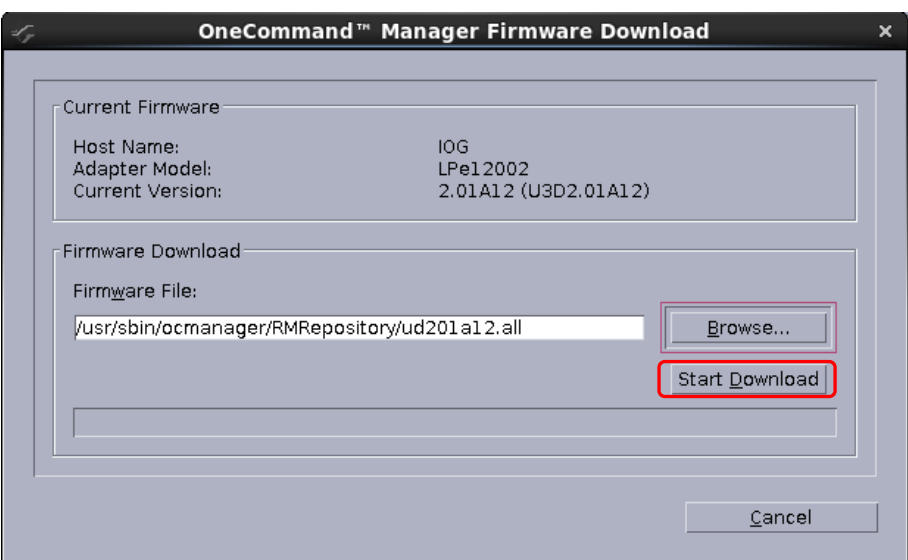

CA92344-0769-07

```
10.2.5. 次のメッセージが表示されたら、[はい(Y)]をクリックします。
```
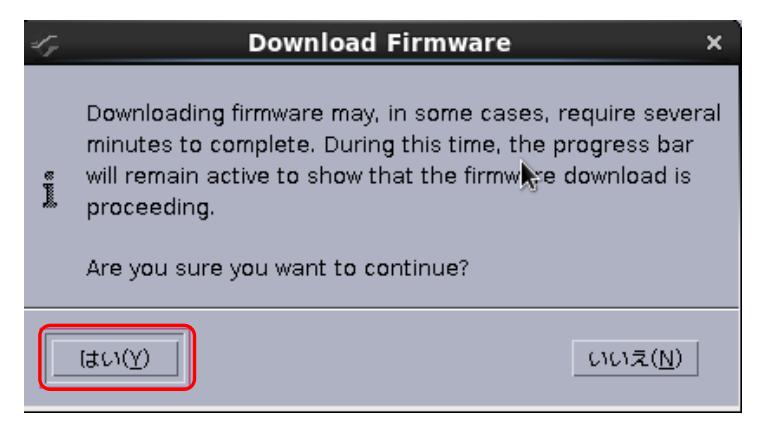

10.2.6. Firmware のアップデートが開始されます。

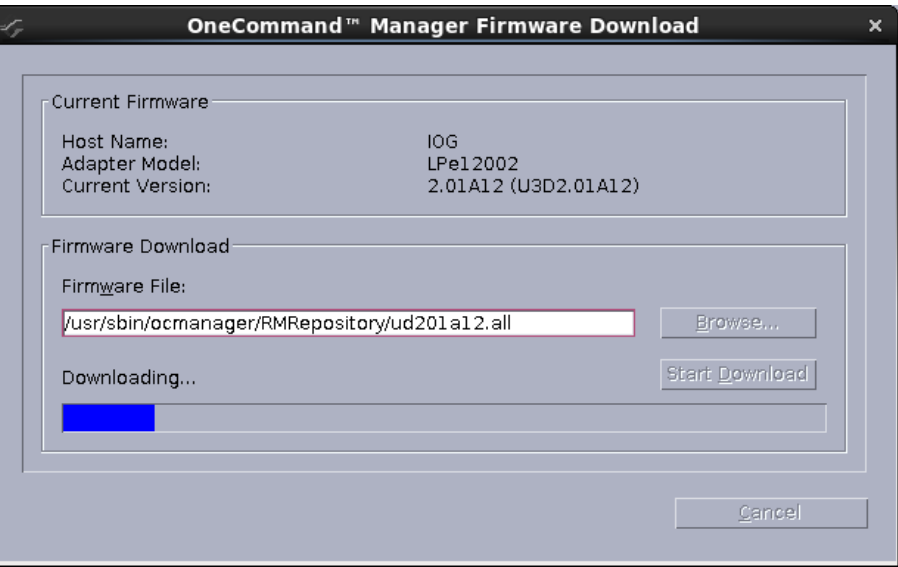

10.2.7. "Download Complete."と表示されたらアップデートは完了です。「Close」で画面を閉じてください。

16Gbps FCカードの場合、"Download Complete. Reboot system to activate firmware. "というメッセージが表 示される場合がありますので、「Close」で画面を閉じ、対象カードの再起動を行ってください。 再起動の手順については、「運用管理マニュアル」(CA92344-0527-07 版以降)を参照してください。

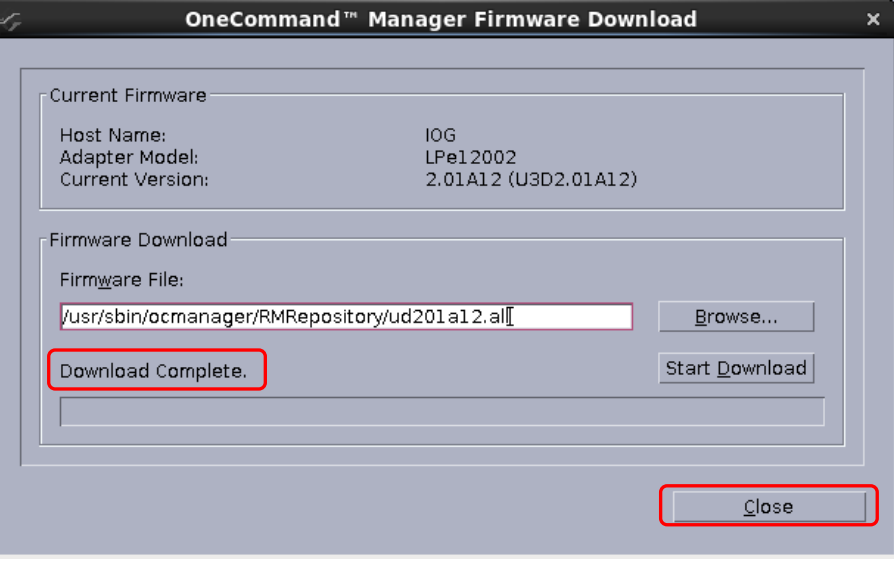

10.2.8. 次に Boot Code 更新対象の Port を選択し「Maintenance」タブ内の[Download Firmware]をクリックします。

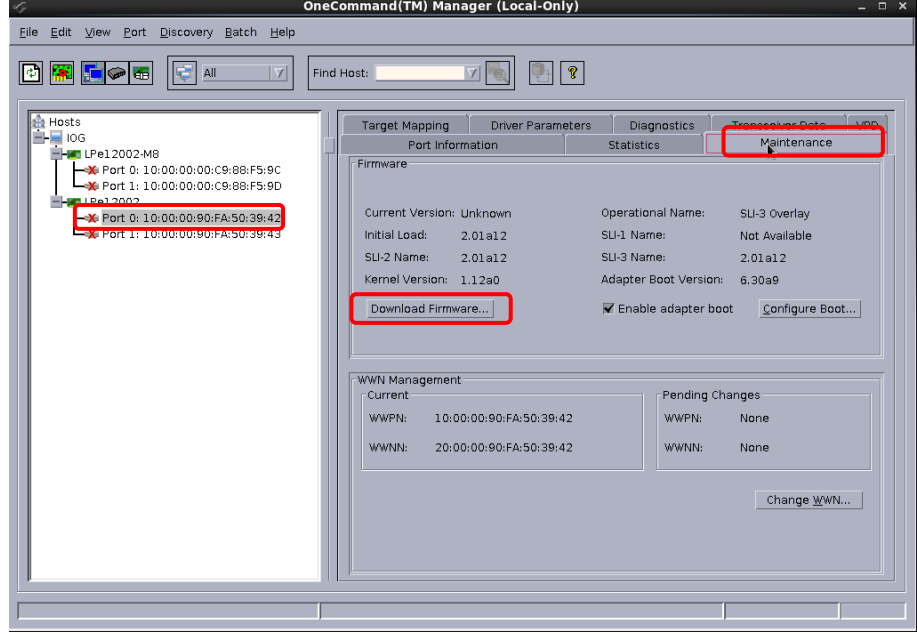

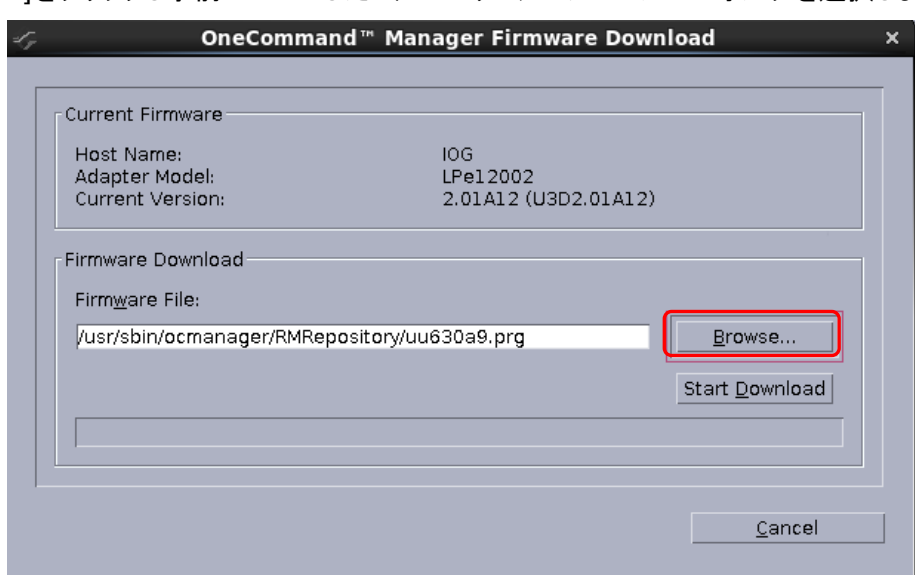

10.2.9. [Browse…]をクリックし事前にコピーしたファームウェアモジュールのフォルダを選択します。

10.2.10. フォルダ内から、現行版数の Boot Code を選択し OK をクリックします。

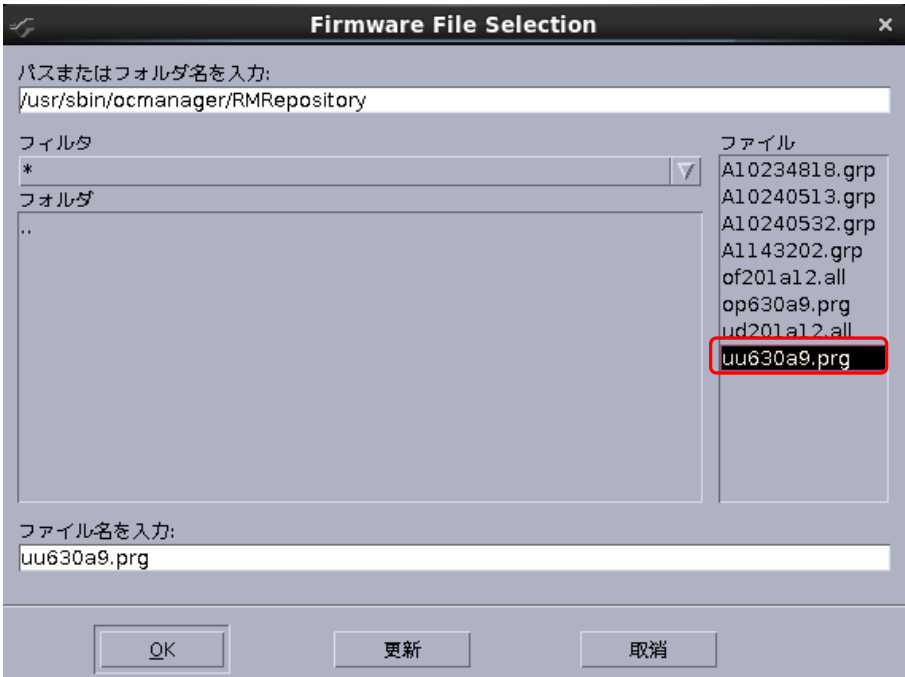

10.2.11. 「Firmware File:」に選択したフォルダ階層と Boot Code のファイル名が記録されます。 選択した Boot Code モジュールが正しいことを確認し、[Start Download]をクリックします。

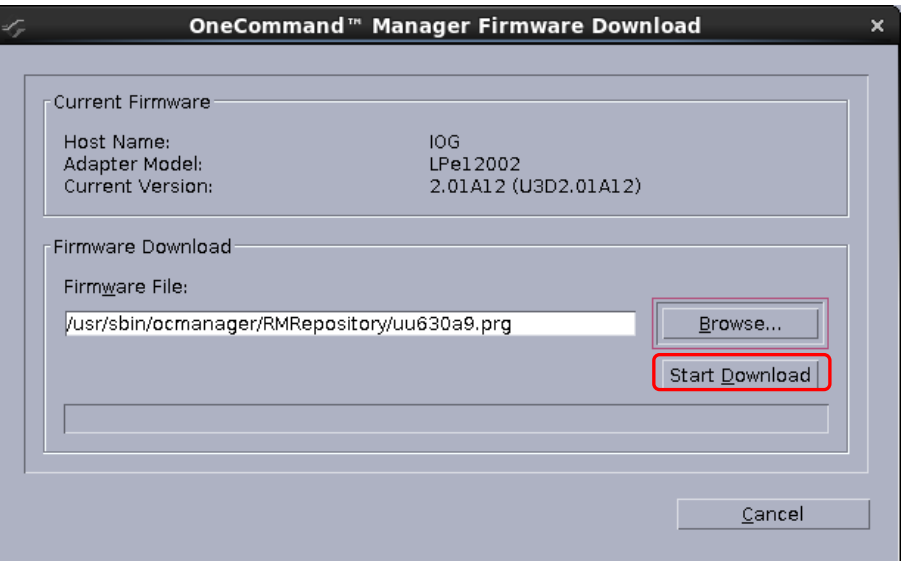

#### 10.2.12. 次のメッセージが表示されたら、[はい(Y)]をクリックします。

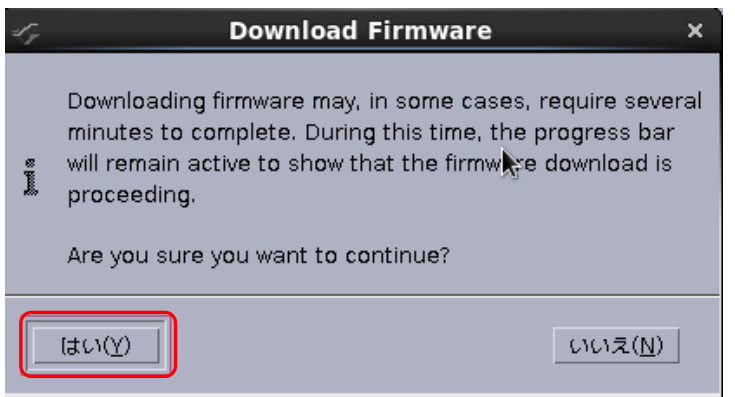

10.2.13. Boot Code のアップデートが開始されます。

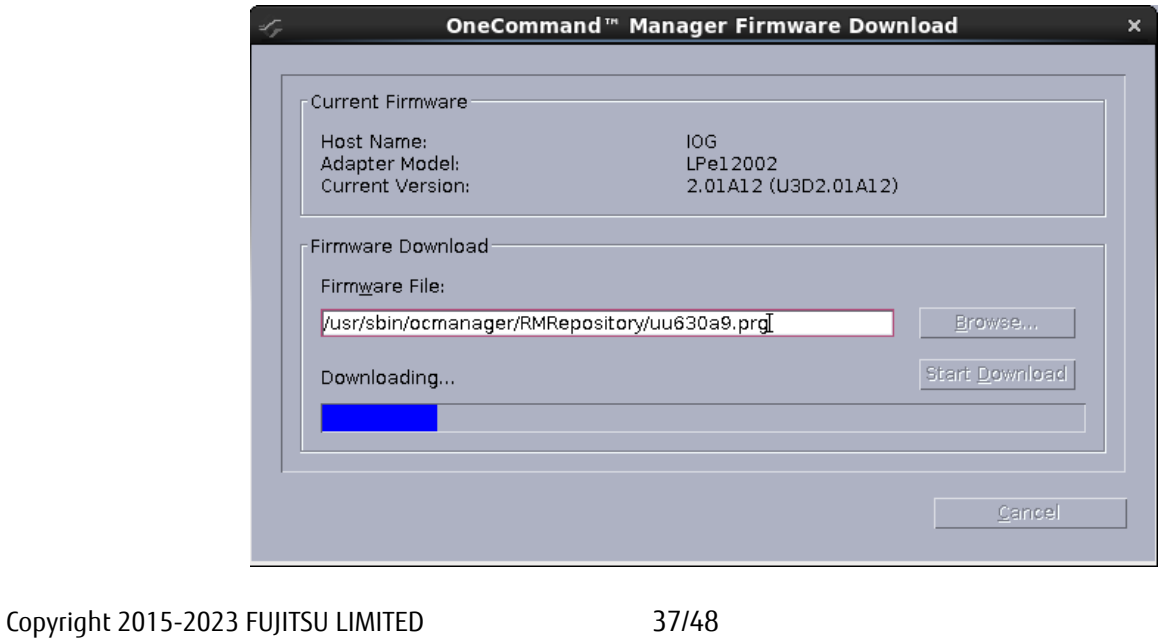

10.2.14. "Download Complete."と表示されたらアップデートは完了です。 「Close」で画面を閉じてください。

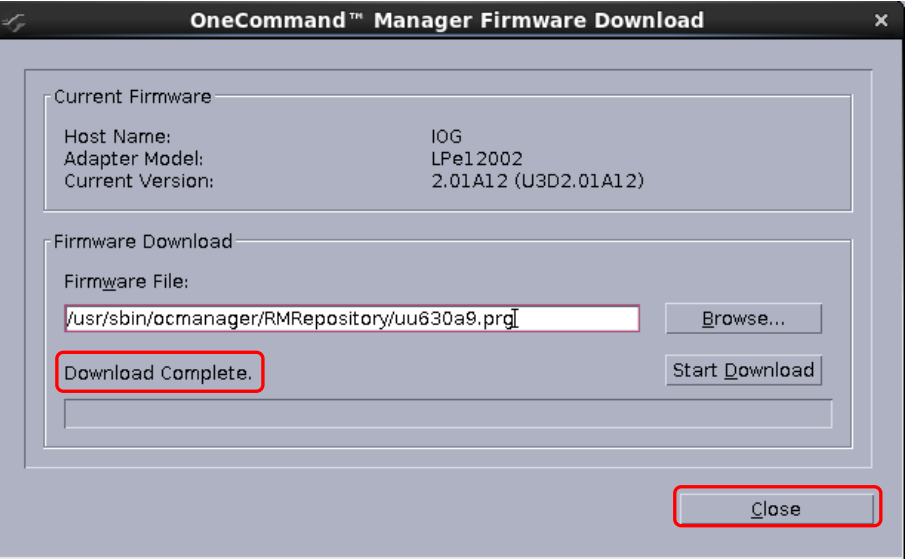

10.2.15. アップデート後の Firmware/Boot Code 版数を確認します。

対象カードが選択されていることを確認し、「Port Information」タブ内の「Firmware Version:」および「Boot Version」が期待する値になっていることを確認します。

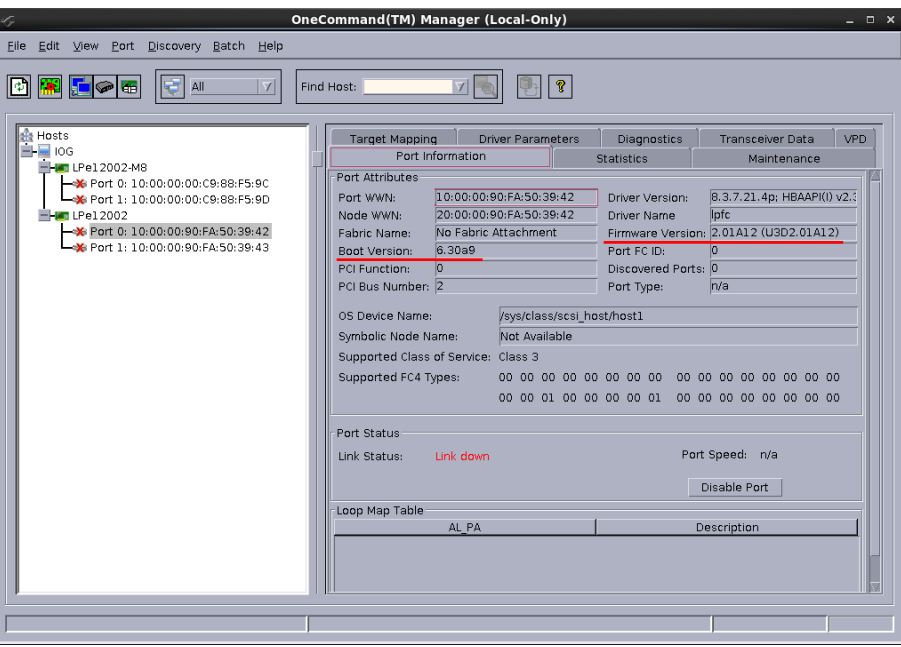

重要:Dual Port FC カードの場合、Port1 に対しても Firmware/Boot Code のアップデートを実施してください。

以上で、活性保守交換後の Firmware/Boot Code アップデート作業は終了です。 ※複数枚のアップデートが必要な場合は、全てのカードに対し **10.2** 章からの手順を繰り返し実施してください。

OCManager を終了してください。

## <span id="page-38-0"></span>**11. Firmware/Boot Code** 版数確認 **(CLI** ツール**/RHEL** 編**)**

**5**章で調べたシリアルナンバーにより、交換したカードを、オンライン上、特定します。 交換したカードのファームウェア版数を調べ、必要があれば目的の版数にアップデートします。 以下に、その手順を説明します。

ターミナルソフトでホストにログインします。

11.1. 交換したカードの特定 交換したカードを、オンライン上、特定します。

[root@localhost ~]# hbacmd listhbas

と入力し<Enter>キーを押してください。搭載されている HBA の情報が表示されます。 Dual Port カードの場合、以下の様に 2 ポート分が表示されます。

Manageable HBA List

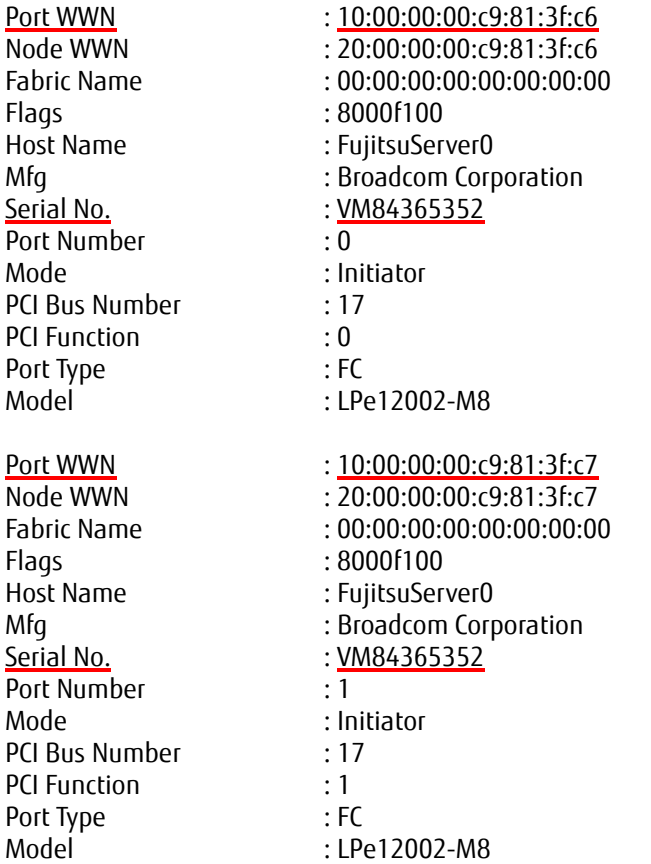

シリアルナンバー「Serial No.」により、交換したカードを特定します。 交換したカードのポート番号「Port WWN」を確認してください。

11.2. ファームウェア版数の確認

以下例の様に、コマンドを入力し、交換したカードのポート番号を入力し<Enter>キーを押してください。

[root@localhost ~]# hbacmd hbaattributes 10:00:00:00:c9:81:3f:c6<Enter>

#### 対象ポートの情報が表示されます。

【8Gbpsカードの場合】

HBA Attributes for 10:00:00:00:c9:81:3f:c6

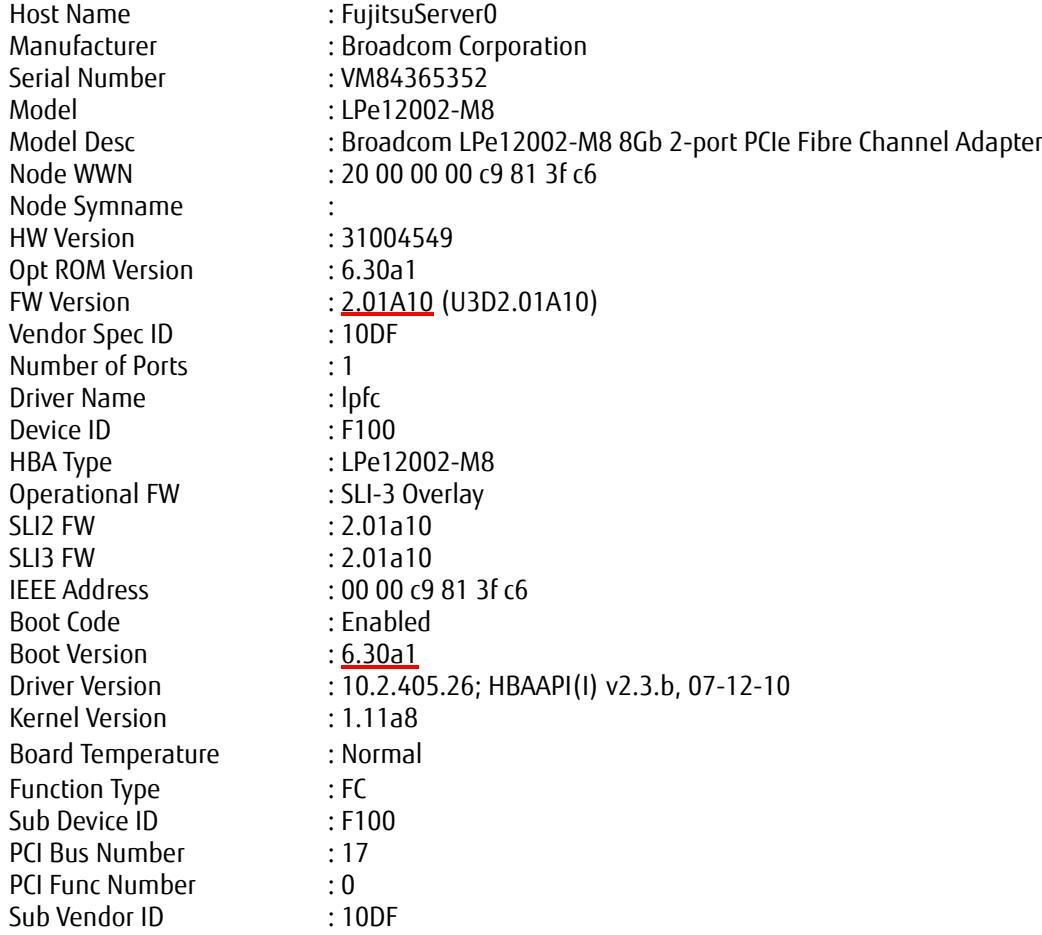

Firmware版数およびBoot Code版数を確認します。 Firmware版数は、「FW Version:」を確認します。 Boot Code版数は、「Boot Version:」を確認します。

Dual Portカードの場合は、もう一方のポートについても、Firmware/Boot Code版数を確認してください。

## 【16Gbpsカードの場合】

HBA Attributes for 10:00:00:90:fa:73:21:c7

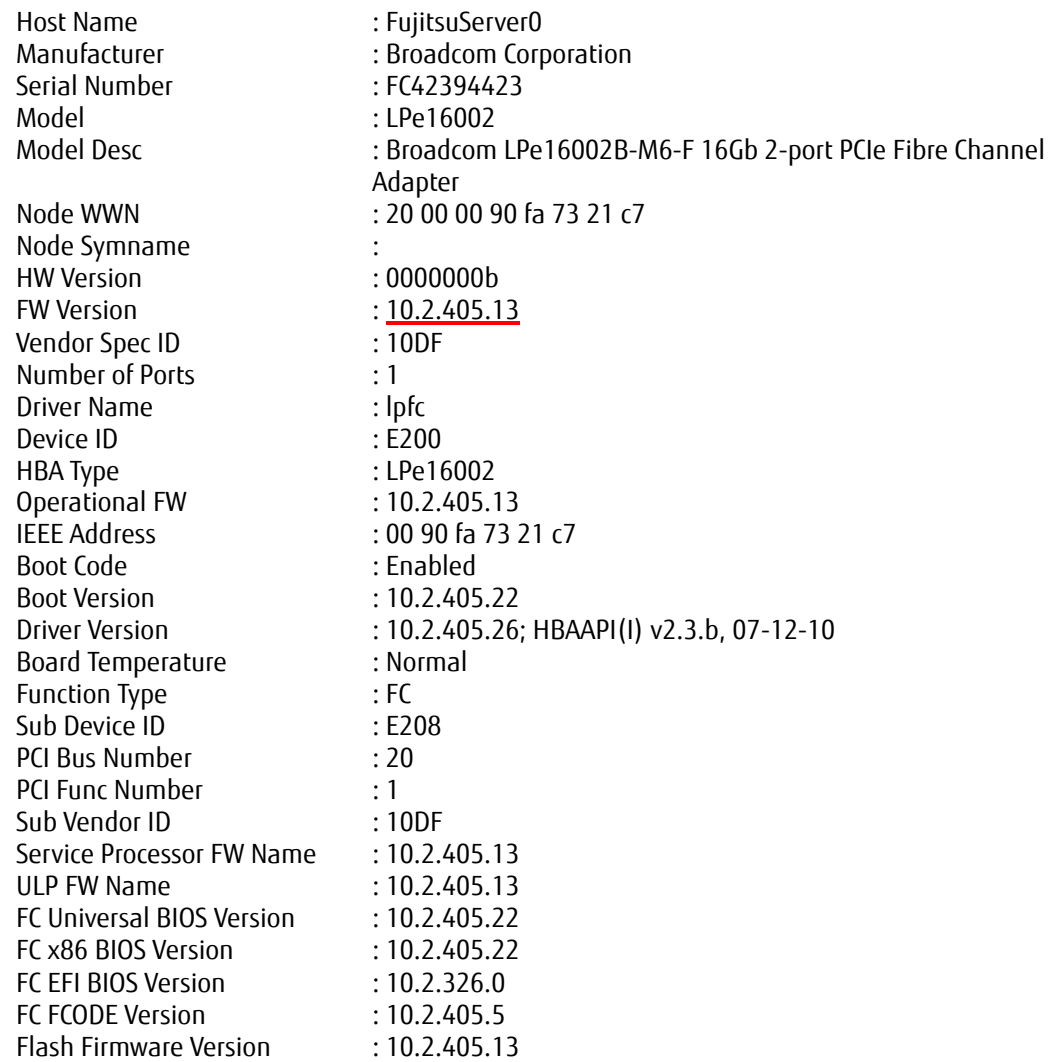

Firmware版数を確認します。 Firmware版数は、「FW Version:」を確認します。 11.3. 現行Firmware/Boot Code版数と交換したカードのFirmware/Boot Code版数の比較

#### 【8Gbpsカードの場合】

現行のFirmware版数と、交換したカードのFirmware版数が同じ、かつ、現行のBoot Code版数と、交換したカード のBoot Code版数が同じであれば、交換したカードのFirmware/Boot Codeを更新する必要はありません。(ターミナ ルソフトを終了してください。)

版数が異なる場合は、交換したカードのFirmware/Boot Codeを次章の手順により更新してください。

【16Gbpsカードの場合】

現行のFirmware版数と、交換したカードのFirmware版数が同じであれば、交換したカードのFirmwareを更新する 必要はありません。(ターミナルソフトを終了してください。) 版数が異なる場合は、交換したカードのFirmwareを次章の手順により更新してください。

# <span id="page-42-0"></span>**12. Firmware/Boot Code** 更新 **(CLI** ツール**/RHEL** 編**)**

交換したカードの **Firmware/Boot Code** 版数を、交換前に使用していた **Firmware/Boot Code** 版数**(**不明な場合は、 非交換カードの版数**)**に合わせます。

ダウンロードした圧縮ファイル内に、ファームウェアモジュールが含まれていますので、以下フォルダ内にコピーしま す。

/usr/sbin/ocmanager/RMRepository

## 本ダウンロードファイルに含まれているモジュール

※16Gbps ファイバーチャネルカードのファームウェアモジュールは、Single Port と Dual Port カードで共通です。 ※8Gbps ファイバーチャネルカードのファームウェアモジュールは、Firmware と Boot Code の 2 種類があり、Single Port と Dual Port カードでモジュールが異なります。

#### **[16Gbps Fibre Channel Card]**

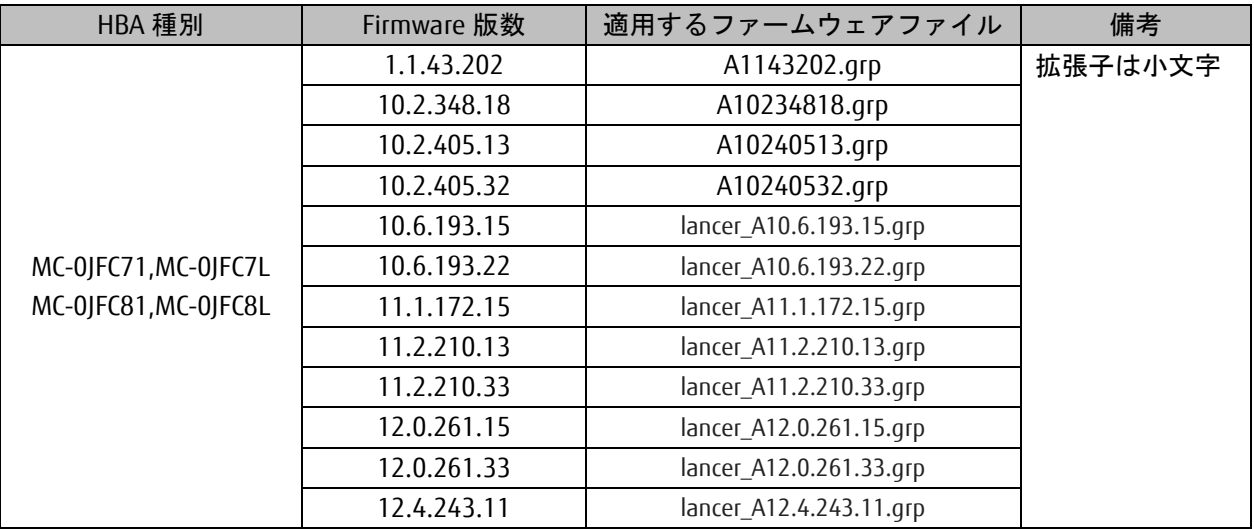

#### **[8Gbps Fibre Channel Card (Single Port)]**

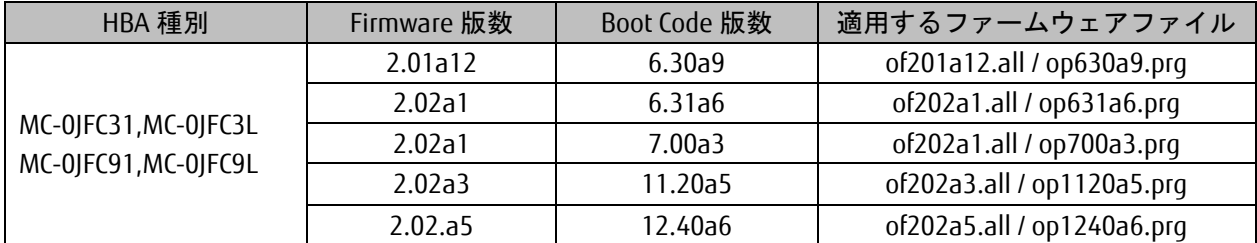

#### **[8Gbps Fibre Channel Card (Dual port)]**

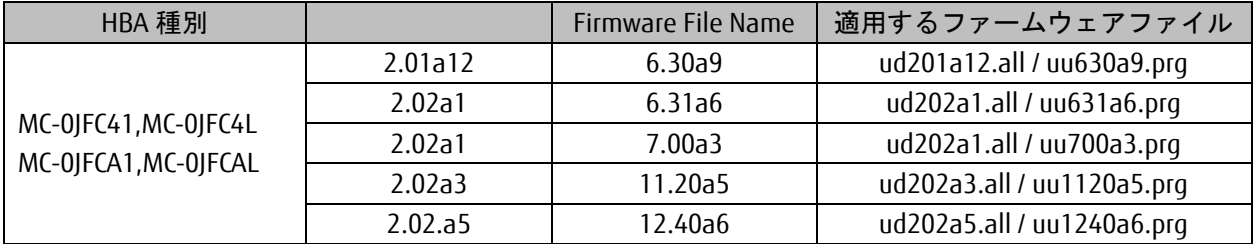

Copyright 2015-2023 FUJITSU LIMITED 43/48

CA92344-0769-07

#### 12.1. Firmware/Boot Code更新方法

#### 【**8Gbps**カードの場合】

以下の様に、コマンド、ポート番号、Firmwareのファイルを入力し<Enter>キーを押してください。ファームウェアが更 新されます。以下は、8Gbps Dual portの実行例になります。

[root@localhost ~]# hbacmd download 10:10:00:00:00:c9:81:3f:c6 /usr/sbin/ocmanager/RMRepository/ud202a1.all

Downloading /usr/sbin/ocmanager/RMRepository/ud202a1.all to hba 10:00:00:00:c9:81:3f:c6

Download Complete.

Firmwareの更新が完了したら、Boot Codeも同様に更新します。 以下の様に、コマンド、ポート番号、Boot Codeのファイルを入力し<Enter>キーを押してください。 ブート・コードが更新されます。

[root@localhost ~]# hbacmd download 10:00:00:00:c9:81:3f:c6 /usr/sbin/ocmanager/RMRepository/uu631a6.prg

Downloading /usr/sbin/ocmanager/RMRepository/uu631a6.prg to hba 10:00:00:00:c9:81:3f:c6

Download Complete.

8GbpsカードのDual Portの場合、もう一方のポートに対しても、同様にFirmware/Boot Codeを更新します。 以下の様に、コマンド、ポート番号、Firmwareのファイルを入力し<Enter>キーを押してください。 ファームウェアが更新されます。

[root@localhost ~]# hbacmd download 10:10:00:00:00:c9:81:3f:c7 /usr/sbin/ocmanager/RMRepository/ud202a1.all

Downloading /usr/sbin/ocmanager/RMRepository/ud202a1.all to hba 10:00:00:00:c9:81:3f:c7

Download Complete.

Firmwareの更新が完了したら、Boot Codeも同様に更新します。 以下の様に、コマンド、ポート番号、Boot Codeのファイルを入力し<Enter>キーを押してください。 ブート・コードが更新されます。

[root@localhost ~]# hbacmd download 10:00:00:00:c9:81:3f:c7 /usr/sbin/ocmanager/RMRepository/uu631a6.prg

Downloading /usr/sbin/ocmanager/RMRepository/uu631a6.prg to hba 10:00:00:00:c9:81:3f:c7

Download Complete.

#### 【**16Gbps**カードの場合】

以下の様に、コマンド、ポート番号、Firmwareのファイルを入力し<Enter>キーを押してください。 ファームウェアが更新されます。

[root@localhost ~]# hbacmd download 10:00:00:90:fa:73:21:c6 /usr/sbin/ocmanager/RMRepository/ lancer\_A10.6.193.22.grp

Downloading /usr/sbin/ocmanager/RMRepository/ lancer\_A10.6.193.22.grp to hba 10:00:00:90:fa:73:21:c6

Download Complete.

16Gbps の Dual Port カードの場合、一つのポートに対するファームウェア更新で、一方のポートも更新されます。

"Download Complete."と表示されたらアップデートは完了です。

16Gbps FC カードの場合、"Download Complete. Reboot system to activate firmware."というメッセージが表示され る場合がありますので、対象カードの再起動を行ってください。 再起動の手順については、「運用管理マニュアル」(CA92344-0527-07 版以降)を参照してください。

CA92344-0769-07

#### 12.2. Firmware/Boot Code版数の確認

Firmware/Boot Codeを更新したら、期待どおり更新されているか確認します。 以下の様に、コマンド、対象ポート番号を入力し<Enter>キーを押してください。

[root@localhost ~]# hbacmd hbaattributes 10:00:00:00:c9:81:3f:c6<Enter>

対象ポートの情報が表示されます。

### 【**8Gbps** カードの場合】

HBA Attributes for 10:00:00:00:c9:81:3f:c6

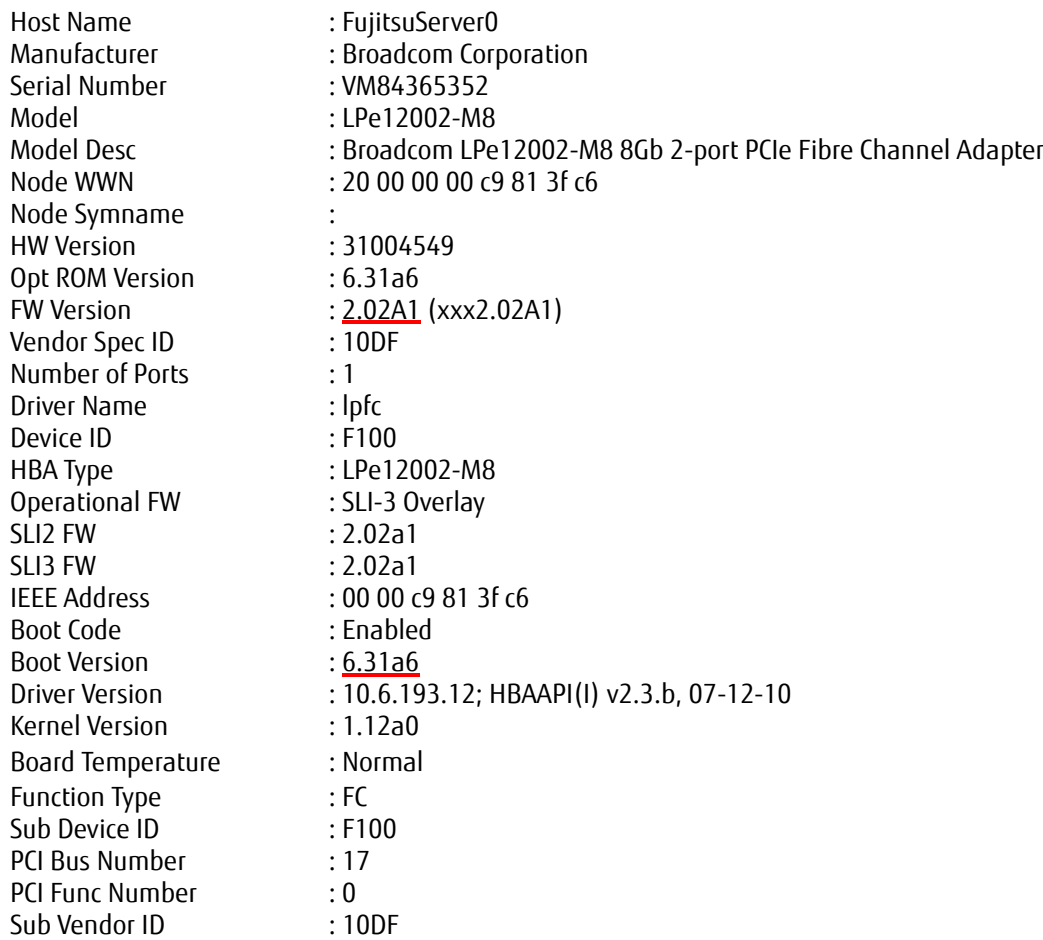

Firmware版数およびBoot Code版数を確認します。 Firmware版数は、「FW Version:」を確認します。 Boot Code版数は、「Boot Version:」を確認します。

Dual Port カードの場合は、もう一方のポートについても、Firmware/Boot Code 版数を確認してください。

## 【**16Gbps** カードの場合】

HBA Attributes for 10:00:00:90:fa:73:21:c7

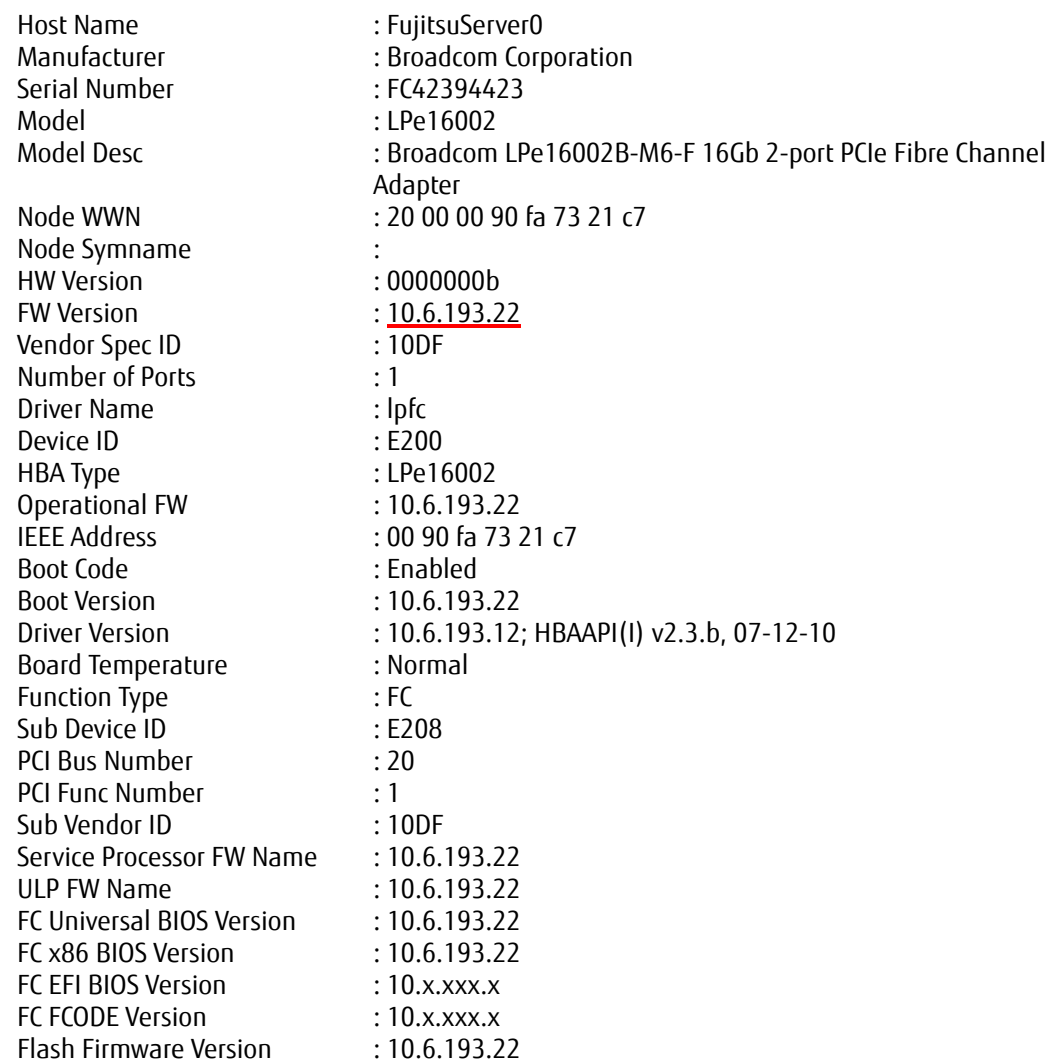

Firmware版数を確認してください。 Firmware版数は、「FW Version:」を確認します。

## 重要: 複数枚のアップデートが必要な場合は、全てのカードに対し**11**章からの手順を繰り返し実施してください。

ターミナルソフトを終了してください。

## 以上で、活性保守交換後の**Firmware/Boot Code**アップデート作業は終了です。

CA92344-0769-07

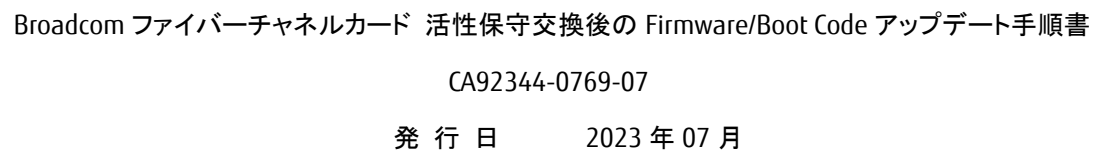

発行責任 富士通株式会社

● 本書の内容は、改善のため事前連絡なしに変更することがあります。

- 本書に記載されたデータの使用に起因する、第三者の特許権およびその他の権利の侵害について は、当社はその責を負いません。
- 無断転載を禁じます。